# ViMA-Handbuch

23.9.2021

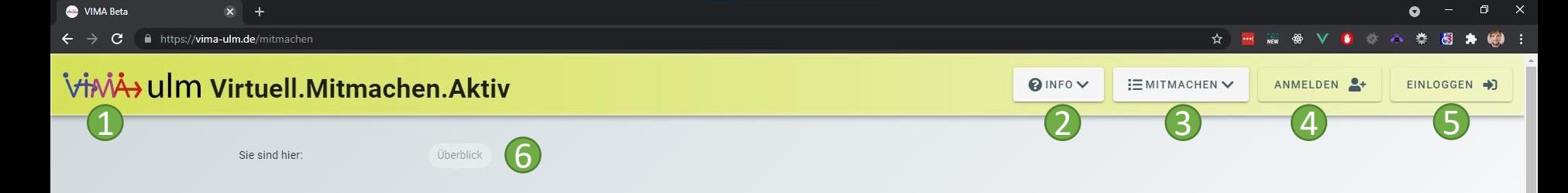

### 7 **MITMACHEN**

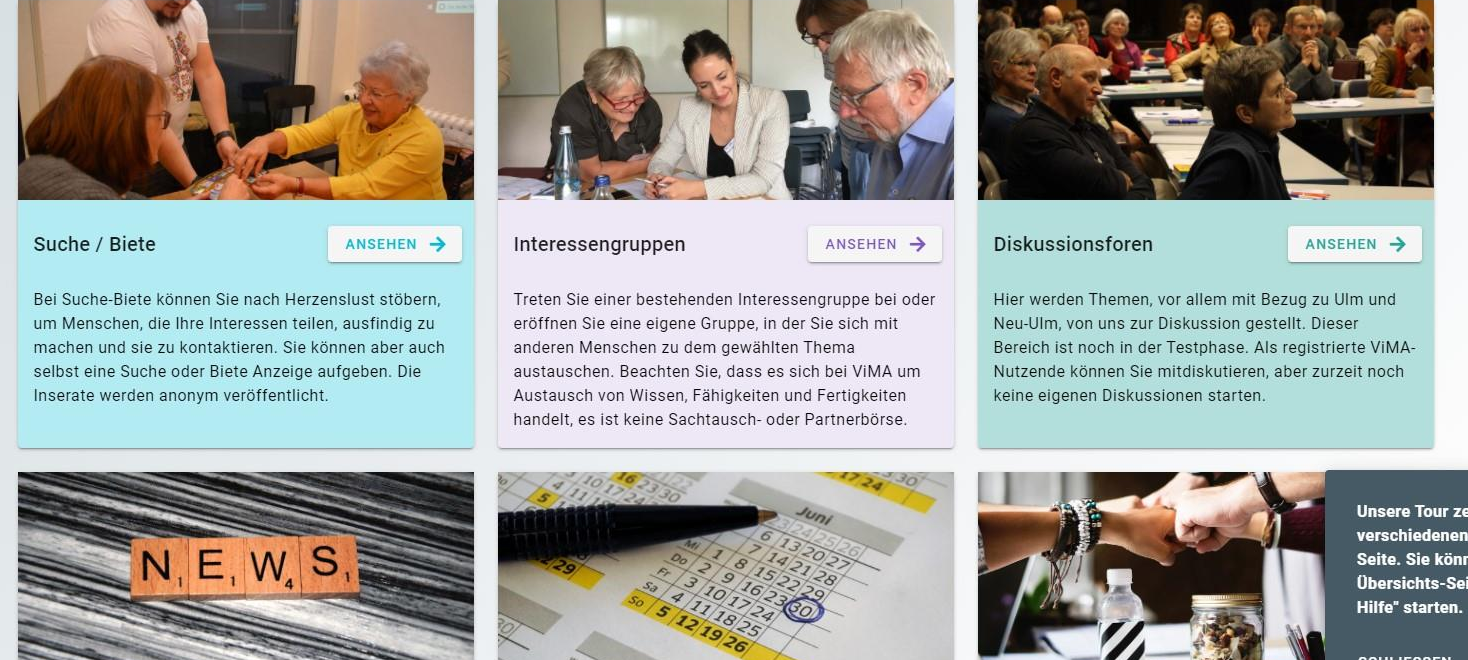

Die Übersichts-Seite

- 1. Ein Klick auf das ViMA-Logo navigiert Sie zur Willkommens-Seite.
- 2. Im Info-Menü finden Sie Informationen und Hilfestellungen rund um ViMA.
- 3. Über das Mitmachen-Menü gelangen Sie direkt zu den Hauptbereichen von ViMA.
- 4. Hier können Sie ein Profil erstellen.
- 5. Hier können Sie sich mit Ihrem bestehenden Profil einloggen.
- 6. Hier wird Ihre aktuelle Position innerhalb der Seite hierarchisch hintereinander angezeigt.
- 7. Der Inhalt mit einer Übersicht über die ViMA-Hauptbereiche.
- 8. Hier werden Ihnen die wichtigsten Funktionen der Übersichts-Seite gezeigt und erklärt.

## Unsere Tour zeigt Ihnen die verschiedenen Bereiche dieser Seite. Sie können diese auf dieser Übersichts-Seite auch unter "Info &

**SCHLIESSEN TOUR STARTEN** 

8

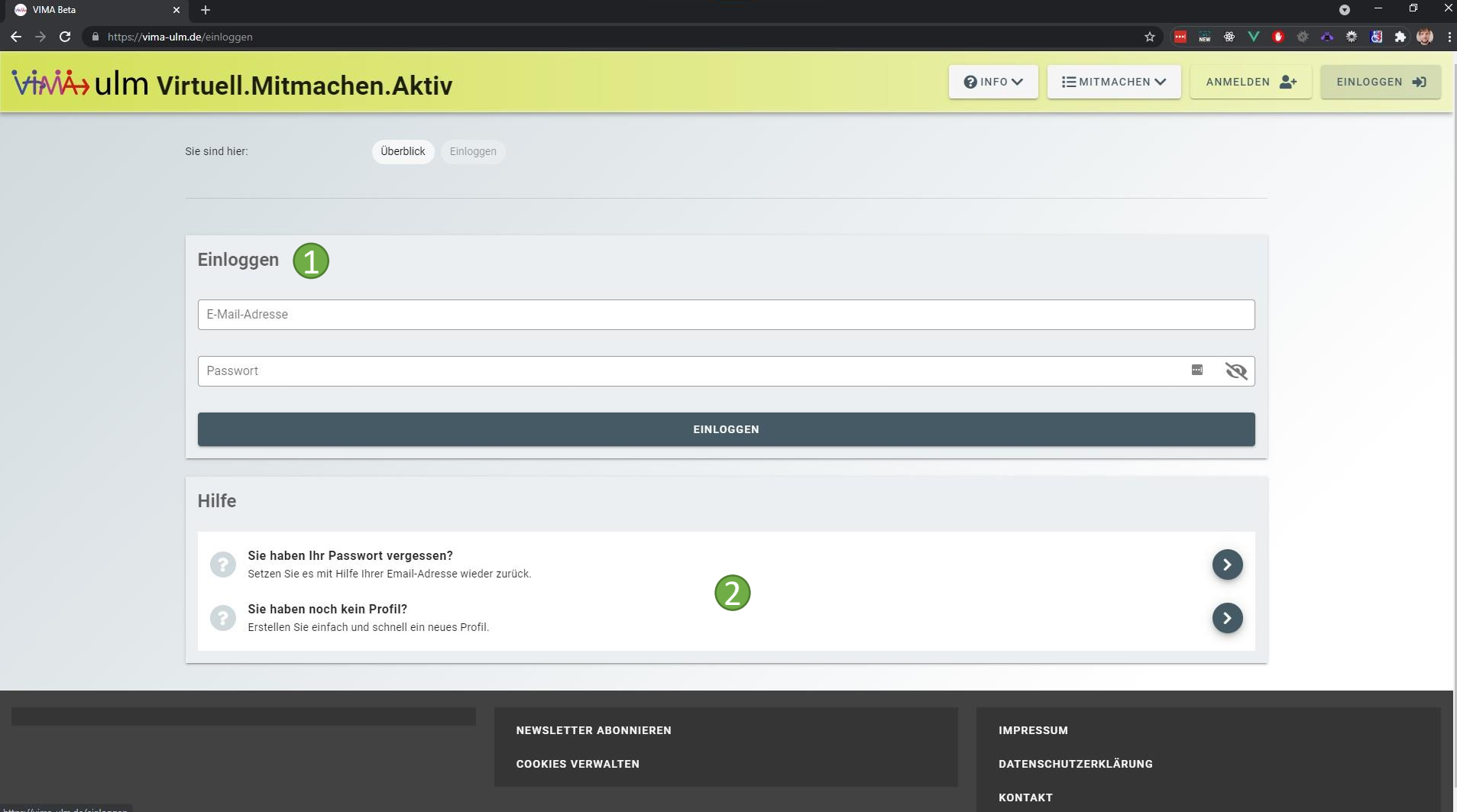

# Die Login-Seite

- 1. Geben Sie hier Ihre Zugangsdaten ein und klicken Sie auf einloggen.
- 2. Im Hilfe-Bereich finden Sie Tipps und Informationen zur aktuell angezeigten Seite.

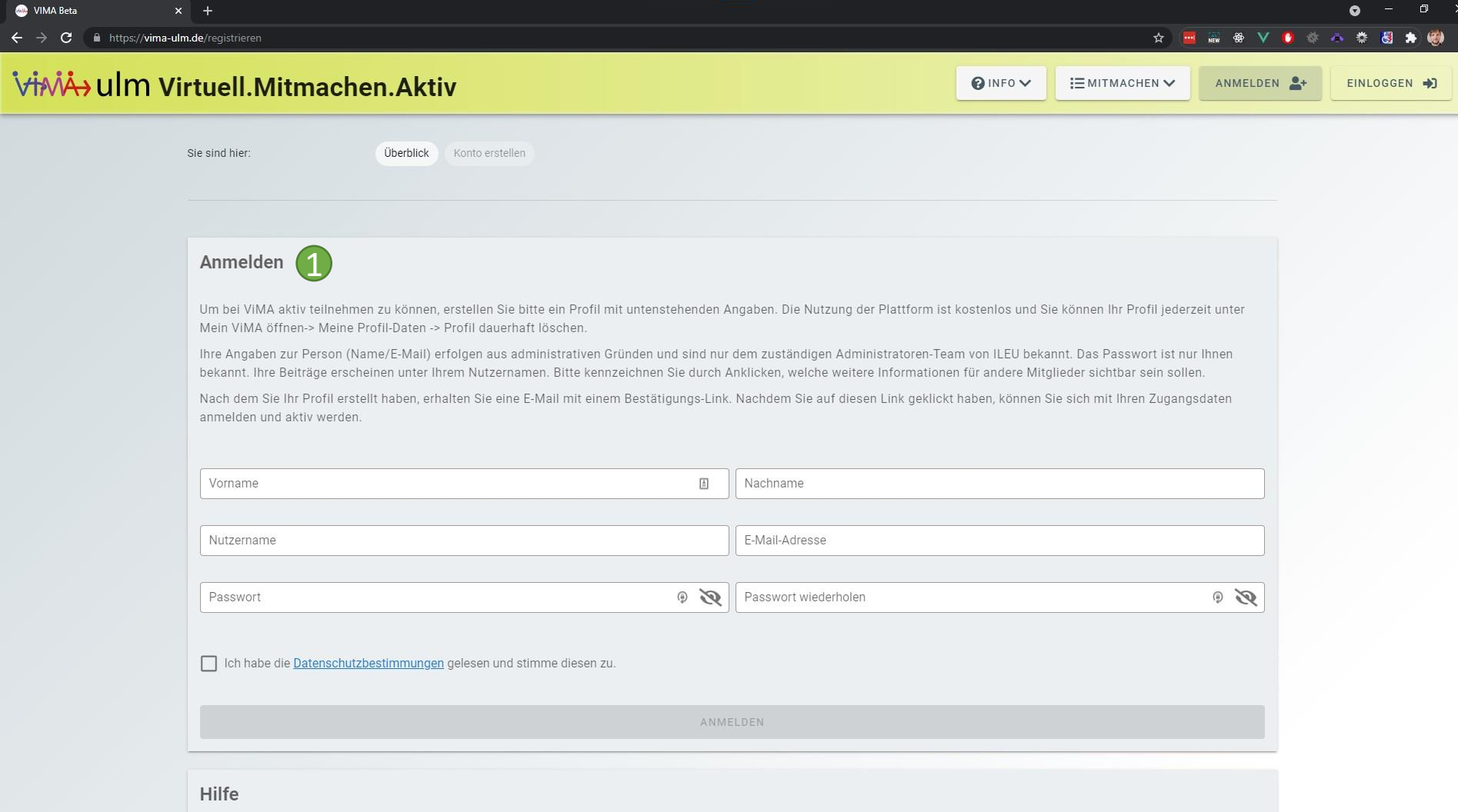

Die Anmelde-Seite

1. Füllen Sie das Formular aus und klicken Sie auf Anmelden. Sie erhalten anschließend eine E-Mail mit einem Bestätigungslink, auf den Sie klicken müssen, um Ihre Anmeldung abzuschließen.

**by ☆ | on kew 骨** 

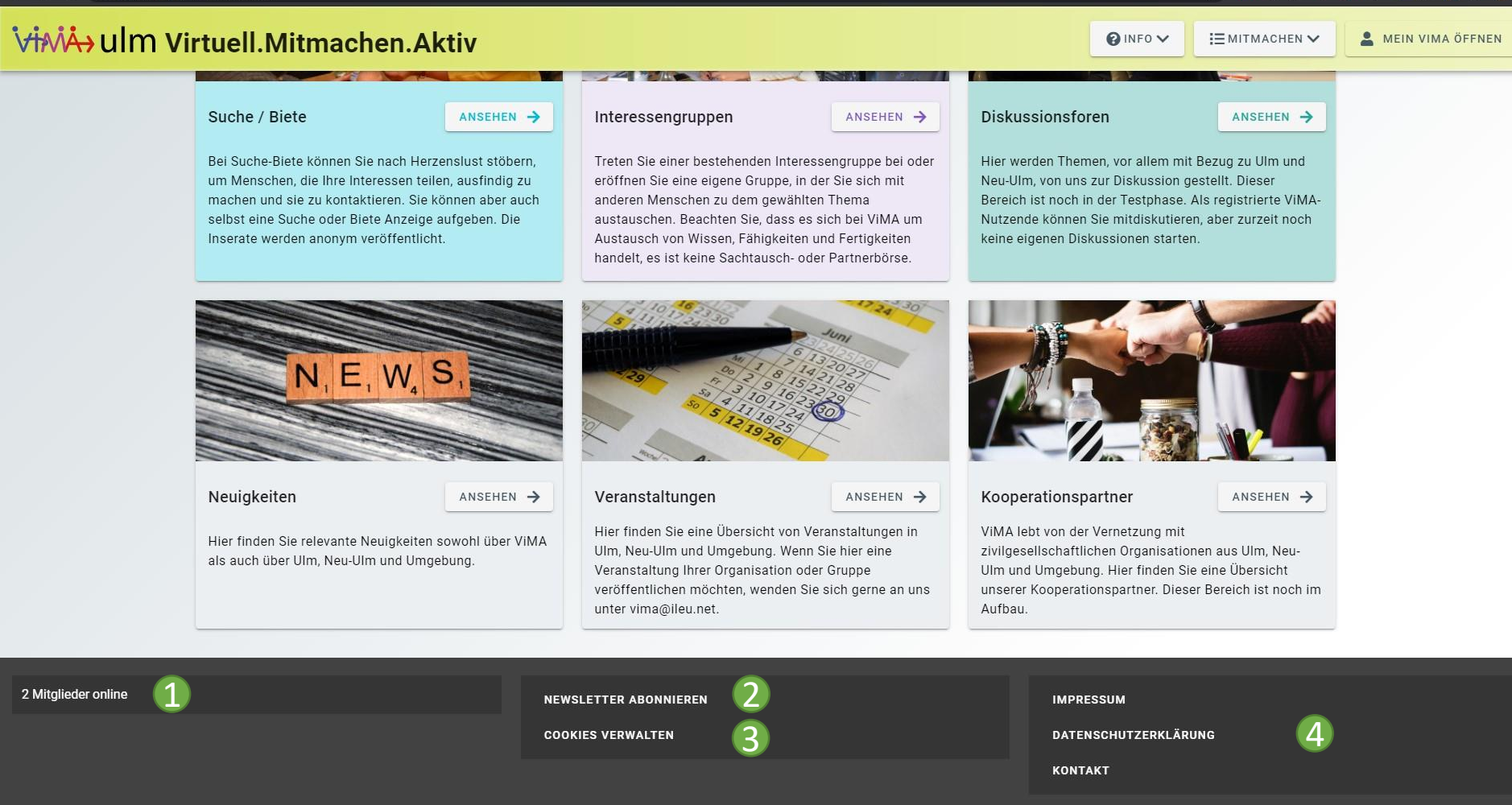

Der Fußbereich von ViMA

- 1. Als angemeldetes Mitglied sehen Sie hier, wie viele weitere Mitglieder derzeit online sind.
- 2. Wenn Sie kein Profil haben, aber den ViMA-Newsletter erhalten möchten, können Sie diesen hier abonnieren.
- 3. Hier können Sie bestimmen, ob Ihre anonymen Nutzungsdaten zur Verbesserung der Webseite verarbeitet werden dürfen oder nicht.
- 4. Hier erhalten Sie allgemeine Informationen zur ViMA-Plattform.

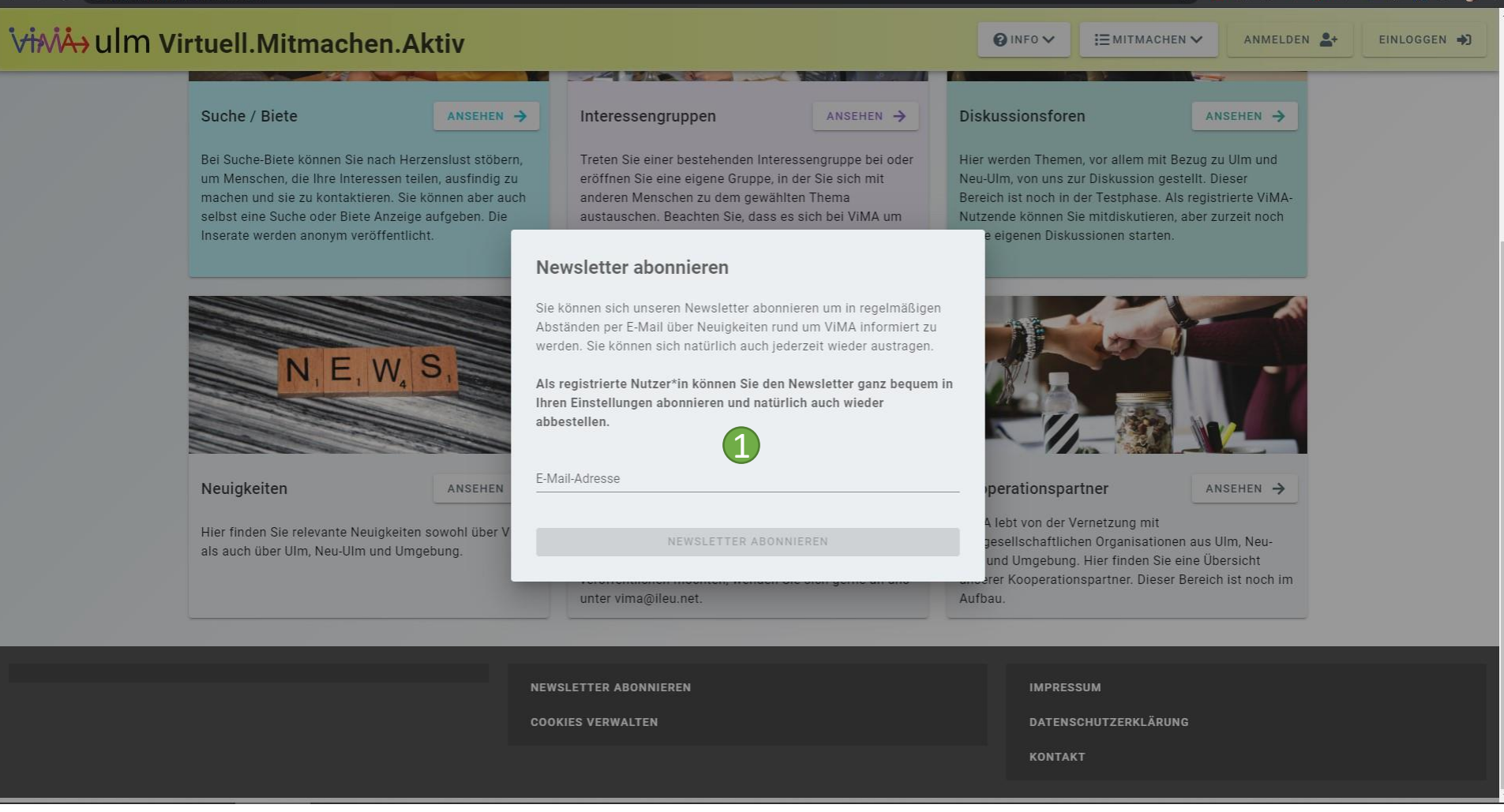

Newsletter abonnieren

1. Tragen Sie Ihre E-Mail-Adresse ein und klicken Sie auf Newsletter abonnieren. Sie erhalten anschließend eine E-Mail mit einem Bestätigungslink, den Sie anklicken müssen, um Ihr Abonnement abzuschließen.

卷 图案

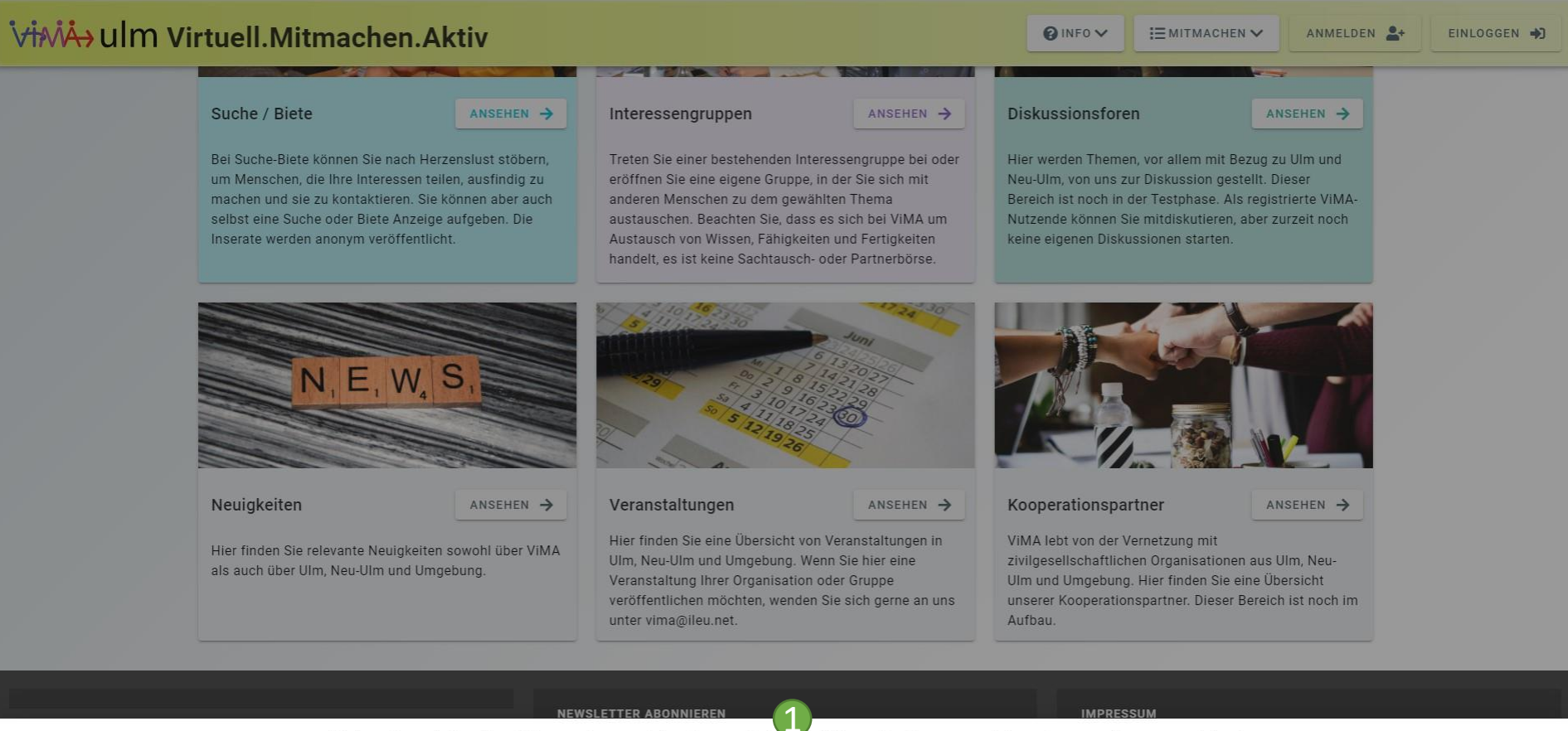

Möchten Sie uns helfen diese Seite zu verbessern, indem Sie uns erlauben mit Hilfe von Cookies anonyme Informationen zur Nutzung zu erheben? Sie können Ihre Entscheidung jederzeit im Fußbereich unter "Cookies verwalten" ändern.

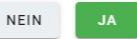

Cookies verwalten

1. Hier können Sie bestimmen, ob Ihre anonymen Nutzungsdaten zur Verbesserung der Webseite verarbeitet werden dürfen oder nicht. Sie können diese Entscheidung jederzeit ändern.

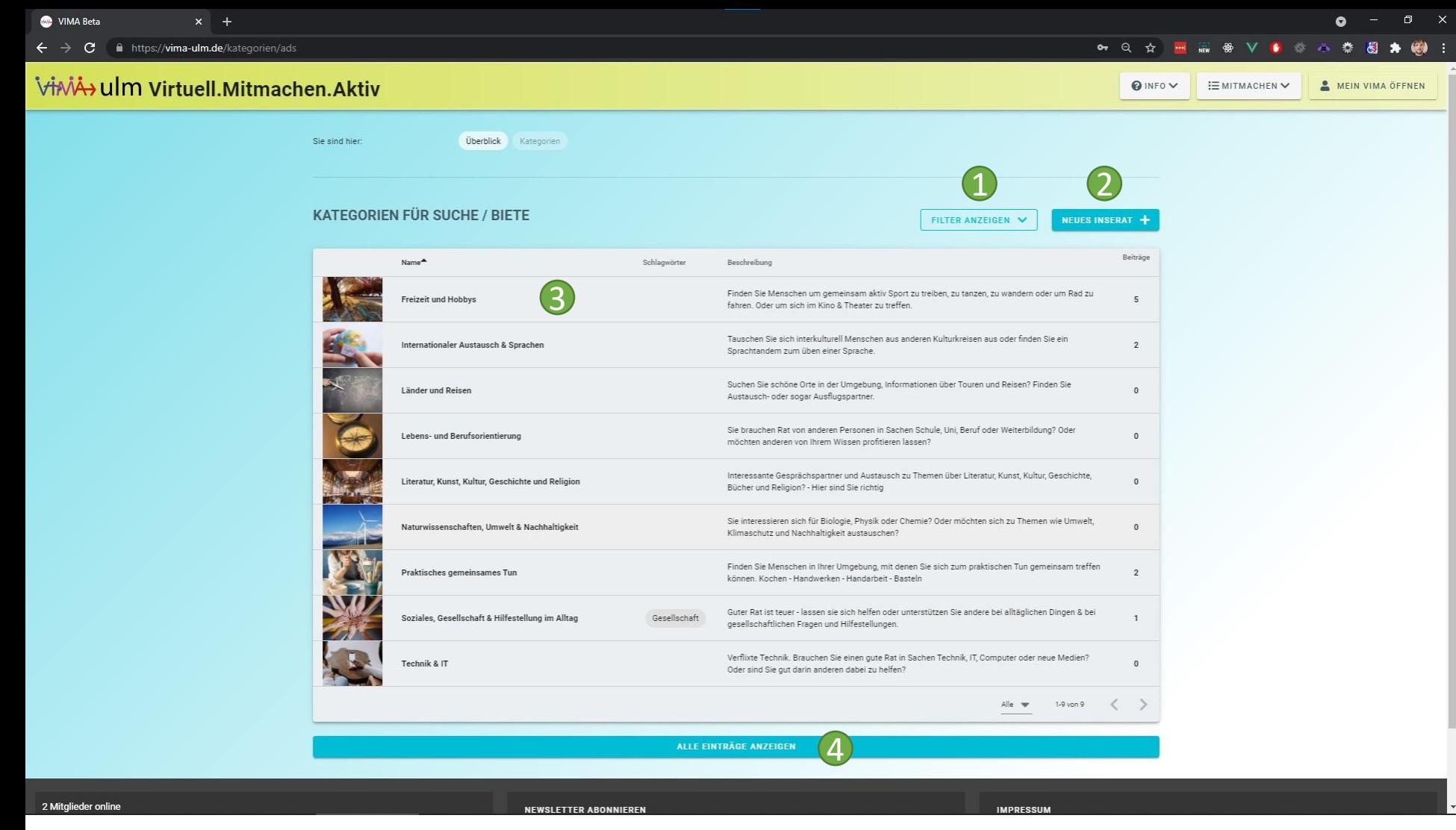

Suche / Biete Kategorien

- 1. Blenden Sie hier Filteroptionen ein, mit denen Sie genauer nach den gewünschten Kategorien suchen können.
- 2. Als angemeldetes Mitglied können Sie hier ein neues eigenes Inserat erstellen (dieses muss erst von den Administrator\*innen freigegeben werden, bevor es erscheint. Sie werden nach Freigabe benachrichtigt).
- 3. Klicken Sie auf eine Kategorie, um alle zugehörigen Inserate anzuzeigen.
- 4. Klicken Sie hier, um alle Inserate anzuzeigen.

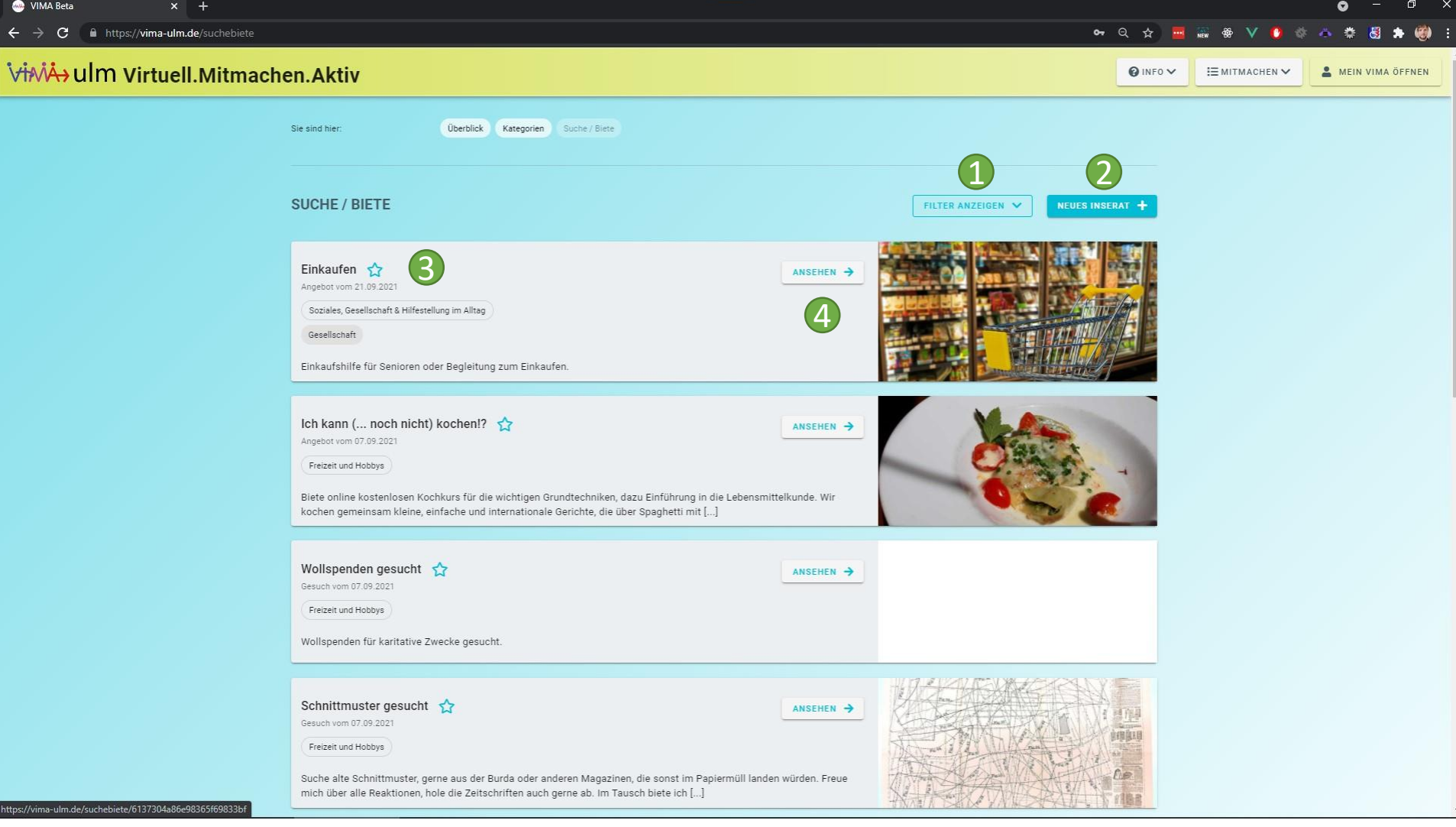

Suche / Biete Übersicht

- 1. Blenden Sie hier Filteroptionen ein, mit denen Sie genauer nach Inseraten suchen und diese sortieren können.
- 2. Als angemeldetes Mitglied können Sie hier ein neues, eigenes Inserat erstellen (dieses muss erst von den Administrator\*innen freigegeben werden, bevor es erscheint. Sie werden nach Freigabe benachrichtigt).
- 3. Klicken Sie auf den Stern, um das Inserat zu speichern es erscheint dann in Ihrer Suche / Biete Liste unter "Mein ViMA".
- 4. Klicken Sie hier, um das Inserat anzuzeigen.

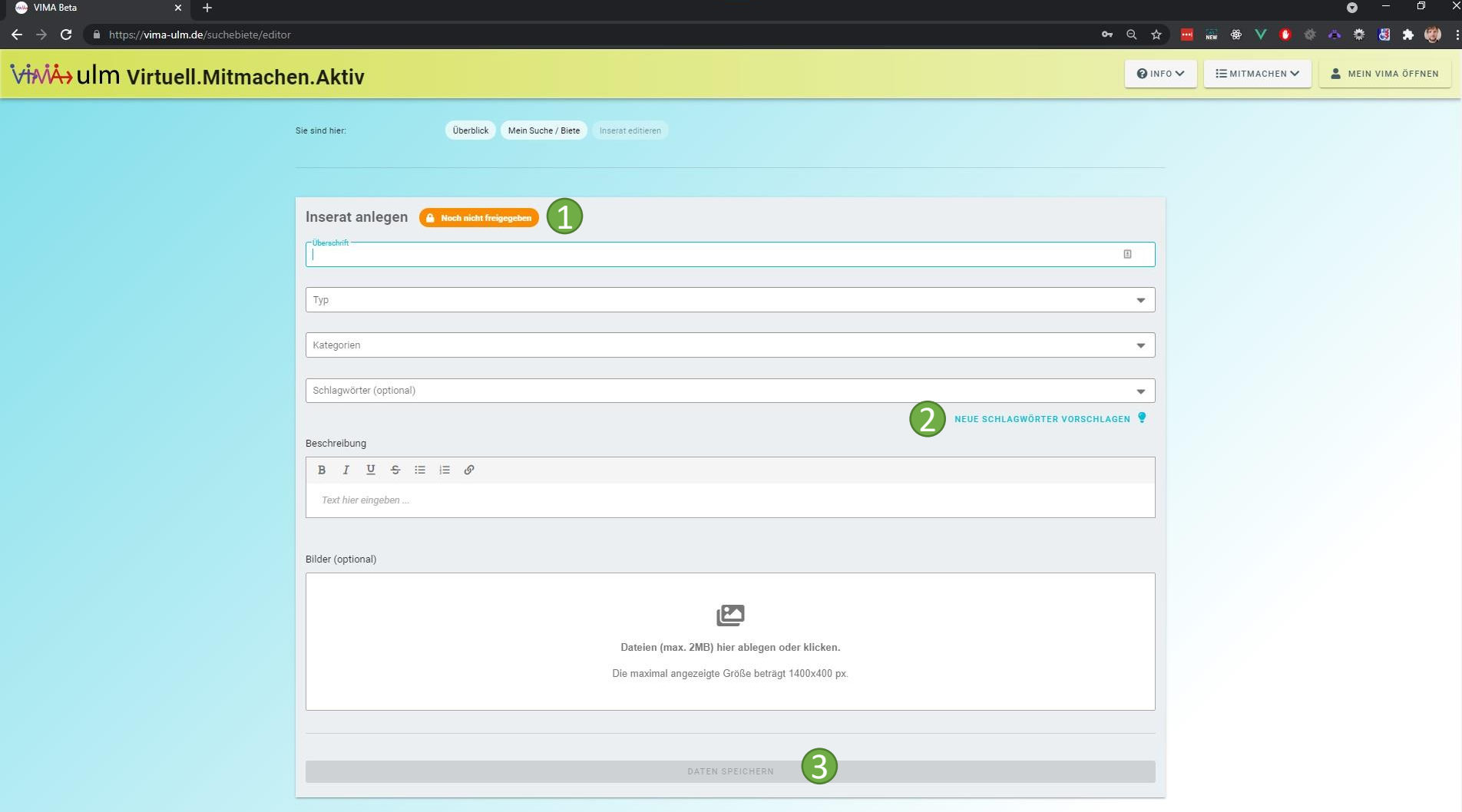

Editieren allgemein

- 1. Hier sehen Sie, ob der Inhalt derzeit von einer / einem Administrator\*in freigegeben ist oder noch freigegeben werden muss.
- 2. Es gibt Inhalte, die mit Schlagwörtern versehen werden können. Hier gibt es die Möglichkeit, zukünftige neue Schlagwörter bei den Administrator\*innen einzureichen. Sobald diese freigegeben werden, können Sie Ihre Inhalte damit ergänzen oder neue Inhalte damit versehen.
- 3. Wenn Sie mit dem Eintragen der Informationen fertig sind, klicken Sie auf Daten speichern. Dieser Button aktiviert sich erst, wenn alle benötigten Informationen eingetragen wurden. Erst nach dem Speichern werden die Daten übernommen. Dies gilt nicht für das Entfernen von Bildern – diese Änderungen werden direkt beim Entfernen übernommen.

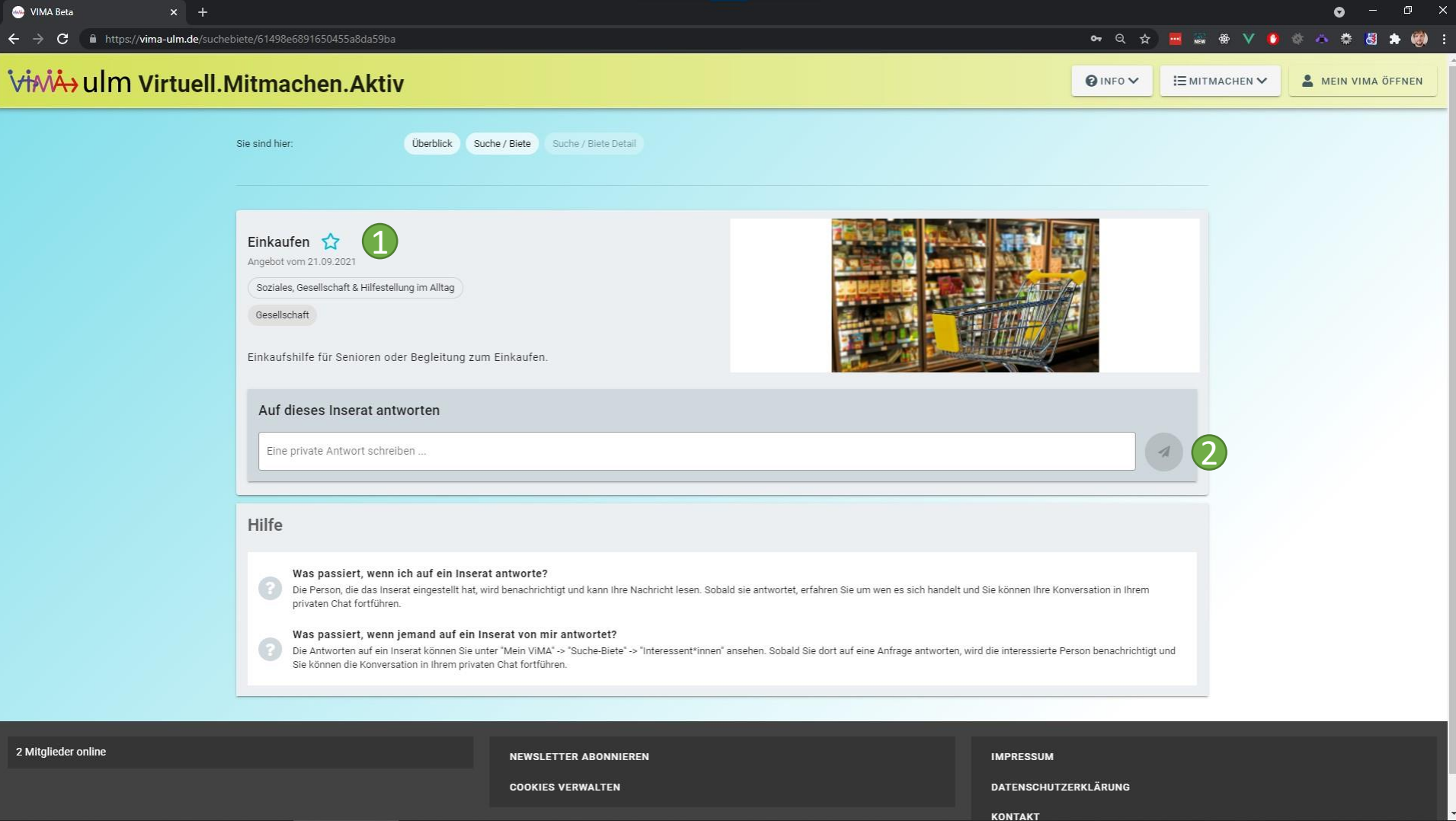

Suche / Biete Detail-Ansicht

- 1. Klicken Sie auf den Stern, um das Inserat zu speichern es erscheint dann in Ihrer Suche / Biete Liste unter "Mein ViMA".
- 2. Geben Sie eine Nachricht ein und klicken Sie auf den Senden Button, um auf dieses Inserat zu antworten. Wenn der / die Initiator\*in des Inserats Ihnen antwortet, werden Sie unter "Meine Chats" benachrichtigt und Sie können die Konversation dann in Ihrem privaten Chat fortführen.

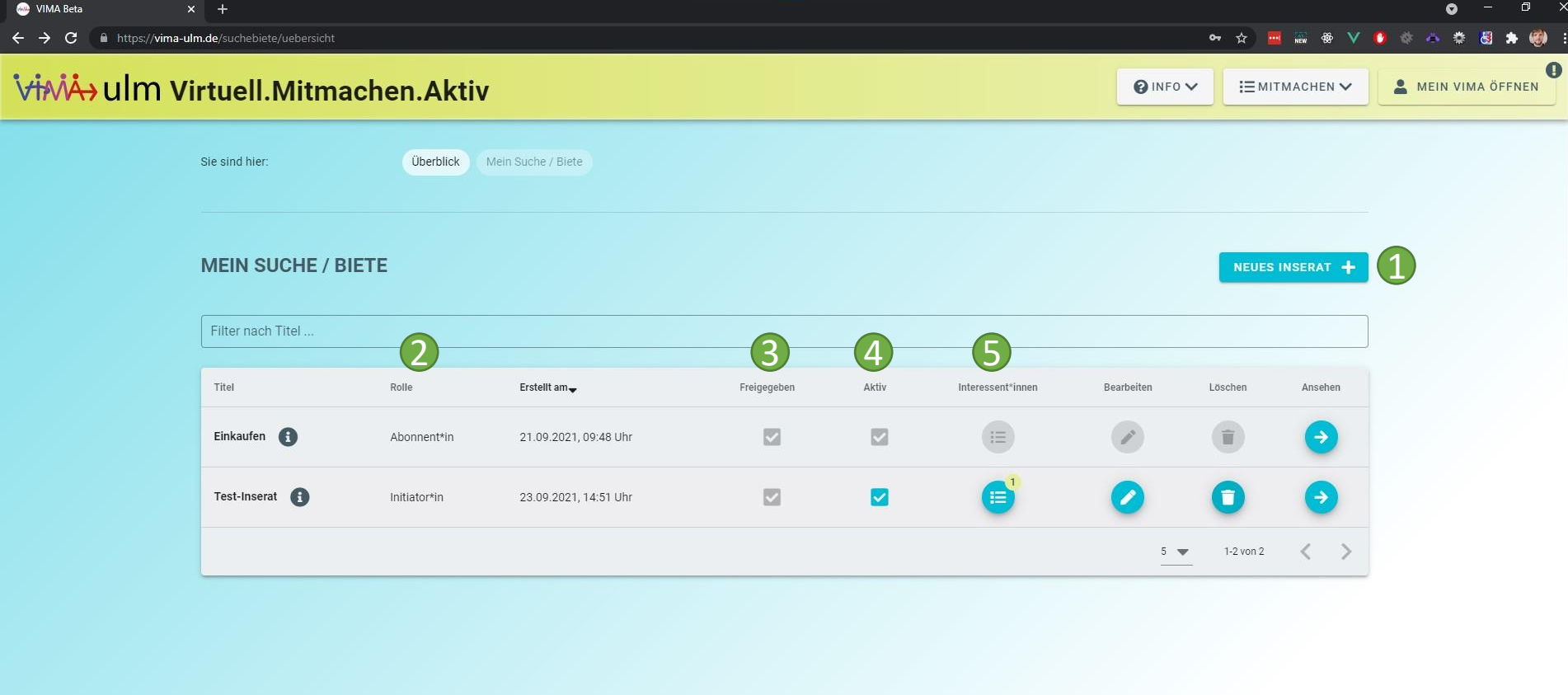

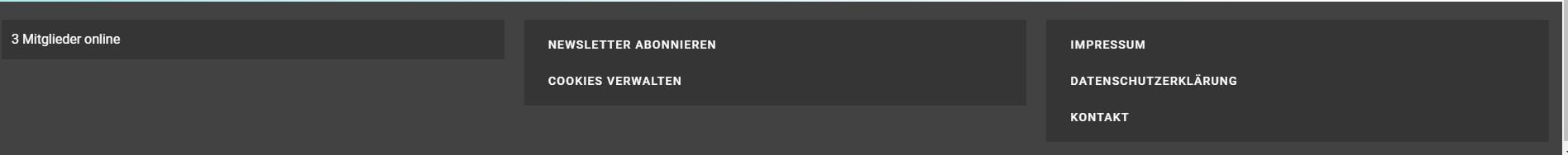

Mein Suche / Biete

- 1. Hier können Sie ein neues eigenes Inserat erstellen (dieses muss erst von den Administrator\*innen freigegeben werden, bevor es erscheint. Sie werden nach Freigabe benachrichtigt).
- 2. Hier sehen Sie, in welcher Relation Sie zu diesem Inserat stehen, ob Sie es abonniert haben, Interessent\*in sind, oder ob Sie Initiator\*in sind.
- 3. Hier können Sie sehen, ob das Inserat von den Administrator\*innen freigegeben wurde.
- 4. Als Initiator\*in eines Inserats können Sie es aktivieren und deaktivieren. Deaktivierte Inserate werden Mitgliedern, die noch nicht darauf geantwortet haben, nicht angezeigt.
- 5. Als Initiator\*in können Sie hier Interessent\*innen auf Ihr Inserat einsehen und diesen antworten.

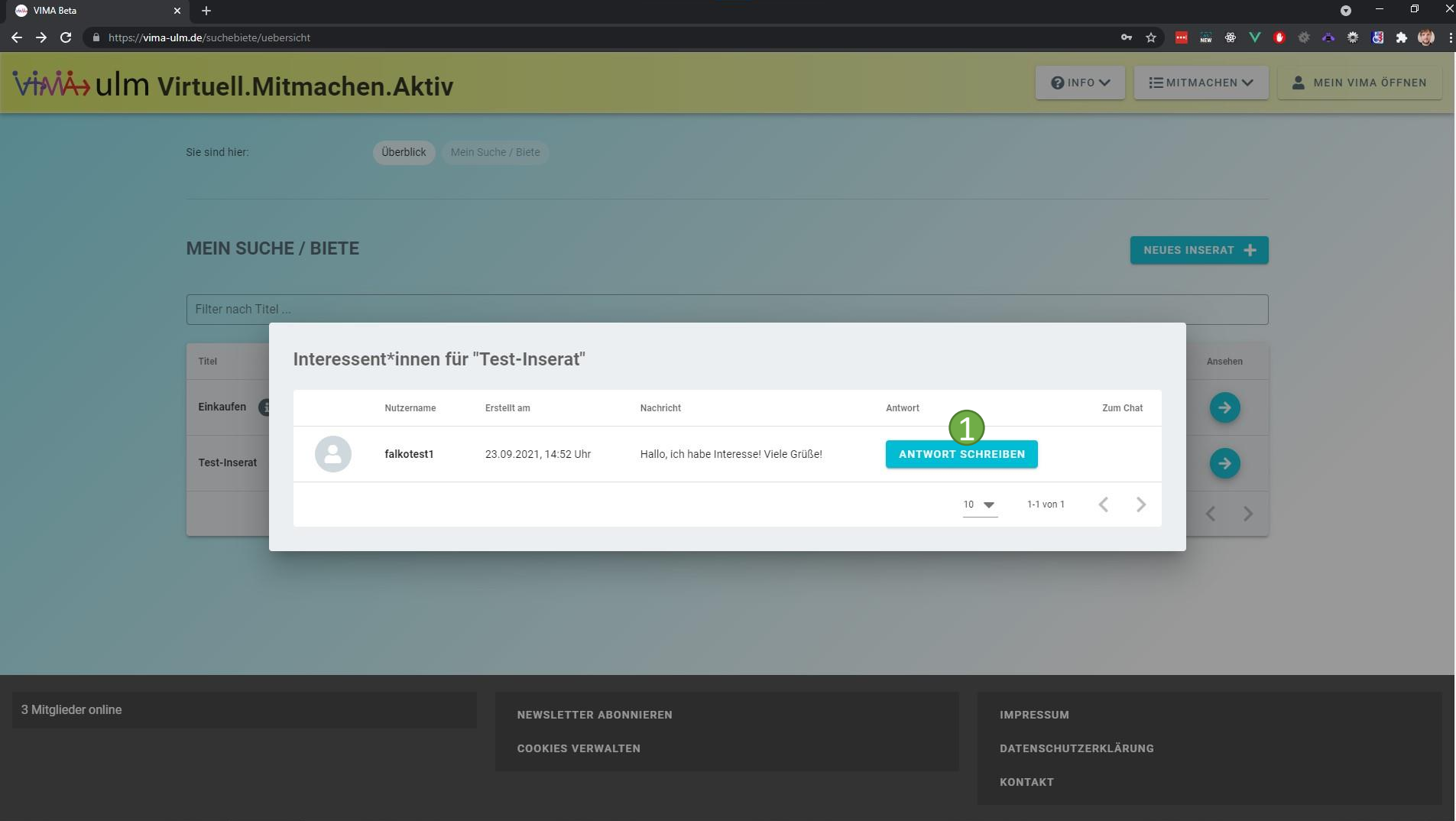

# Mein Suche / Biete – Interessent\*innen

1. Klicken Sie hier, um auf die Nachricht Ihrer/Ihres Interessent\*in zu antworten.

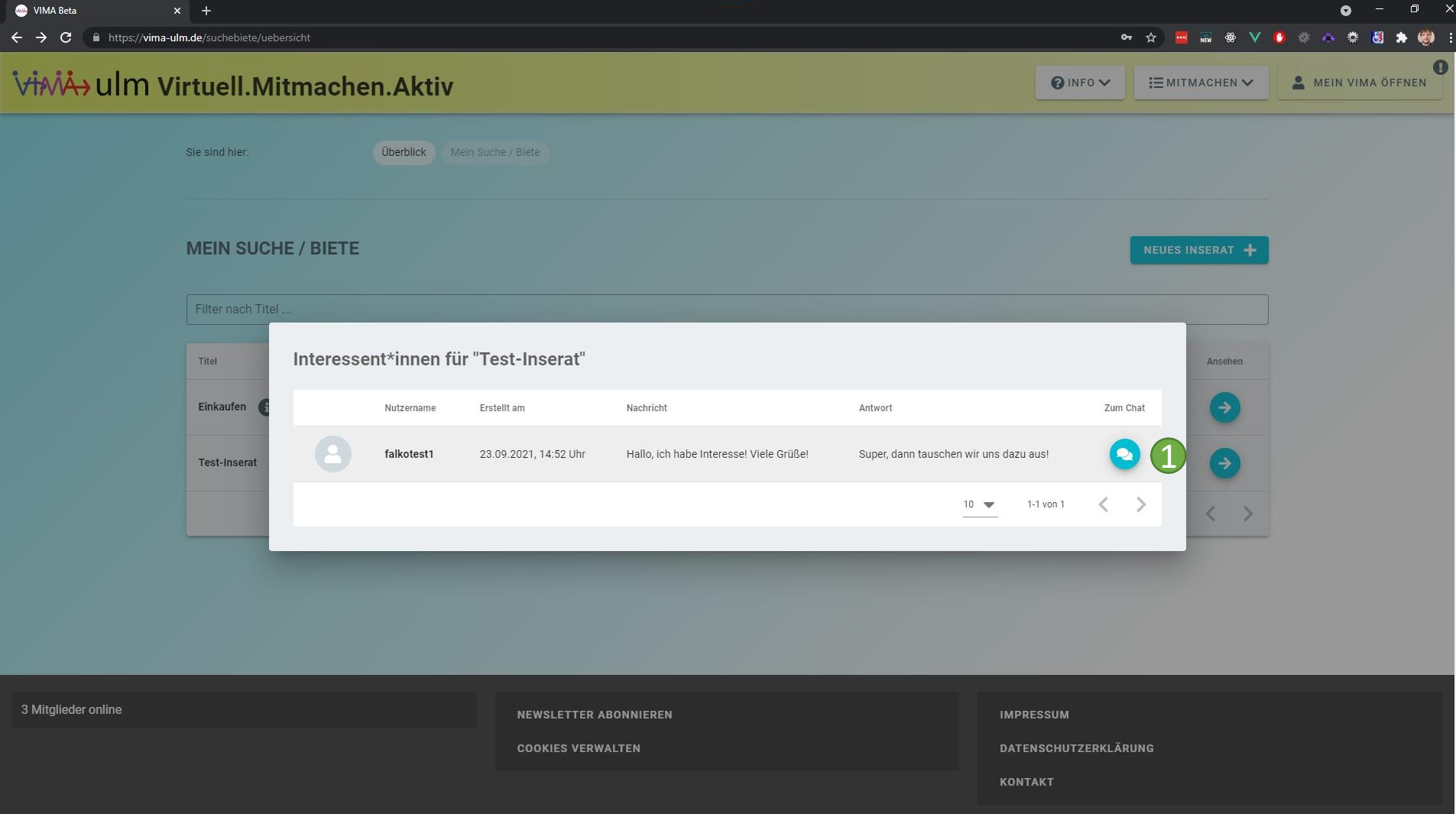

Mein Suche / Biete – Interessent\*innen

1. Sobald Sie auf eine Anfrage geantwortet haben, wird die / der Interessent\*in im privaten Chat benachrichtigt und Sie können Ihre Konversation dort fortführen. Mit einem Klick auf das Symbol gelangen Sie zu dieser privaten Unterhaltung.

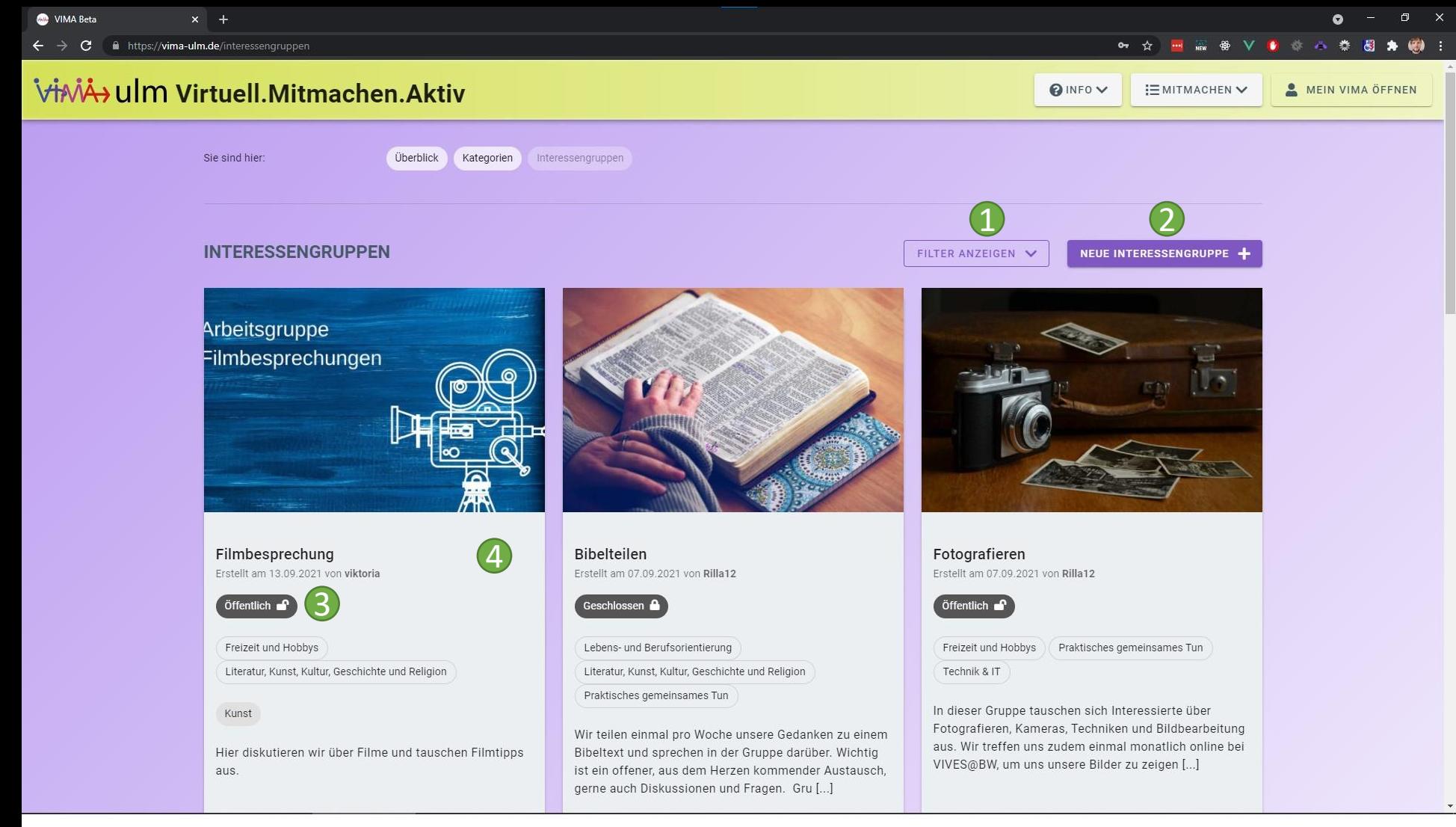

Interessengruppen Übersicht

- 1. Blenden Sie die Filterfunktionen ein, um gezielt nach Interessengruppen zu suchen und diese zu sortieren.
- 2. Gründen Sie eine neue Interessengruppe (diese muss erst von den Administrator\*innen freigegeben werden, bevor sie erscheint. Sie werden dann benachrichtigt).
- 3. Hier erfahren Sie die Sichtbarkeit der Interessengruppe:
	- Öffentlich alle können Inhalte lesen, nur Gruppenmitglieder können Inhalte verfassen
	- Geschlossen nur Gruppenmitglieder können Inhalte lesen und Inhalte verfassen
	- Versteckt nur Gruppenmitglieder können die Gruppe sehen
- 4. Klicken Sie auf die Interessengruppe, um mehr über sie zu erfahren.

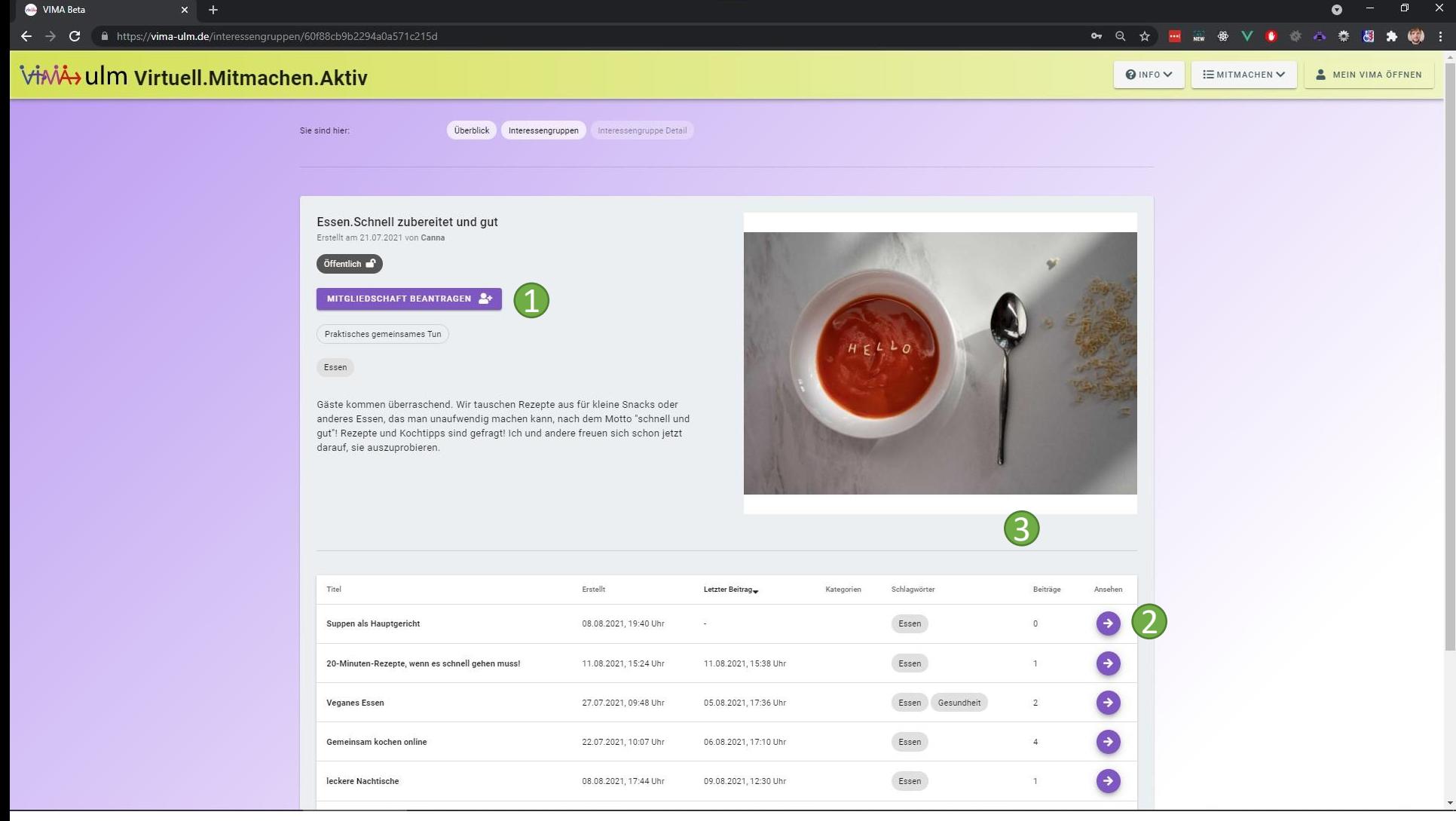

Interessengruppen Detail

- 1. Möchten Sie Teil der Gruppe werden, können Sie hier eine Anfrage auf Mitgliedschaft stellen.
- 2. Hier gelangen Sie zu den Gruppen-Diskussionsforen (siehe Diskussionsforen).
- 3. Als Gruppenmitglied erscheint an dieser Stelle ein Button, über den Sie ein neues eigenes Gruppen-Diskussionsforum erstellen können.

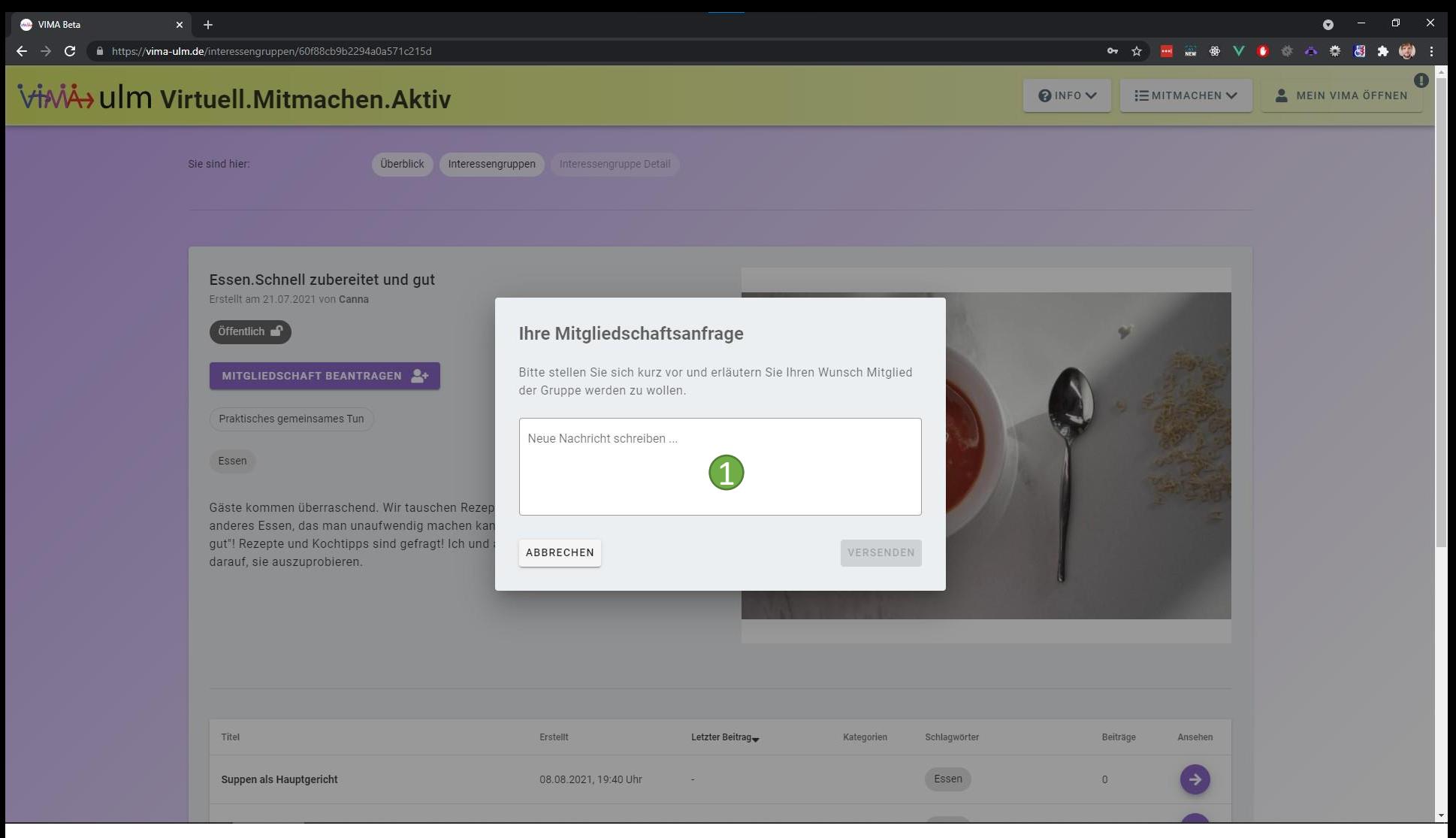

Interessengruppen Detail – Mitgliedschaft beantragen

1. Schreiben Sie eine Nachricht an die / den Initiator\*in der Gruppe oder die Moderator\*innen und klicken Sie auf Versenden. Die / der Initiator\*in oder eine / ein Moderator\*in werden dann benachrichtigt und können Ihre Anfrage annehmen oder ablehnen. Werden Sie in die Gruppe aufgenommen, werden Sie benachrichtigt.

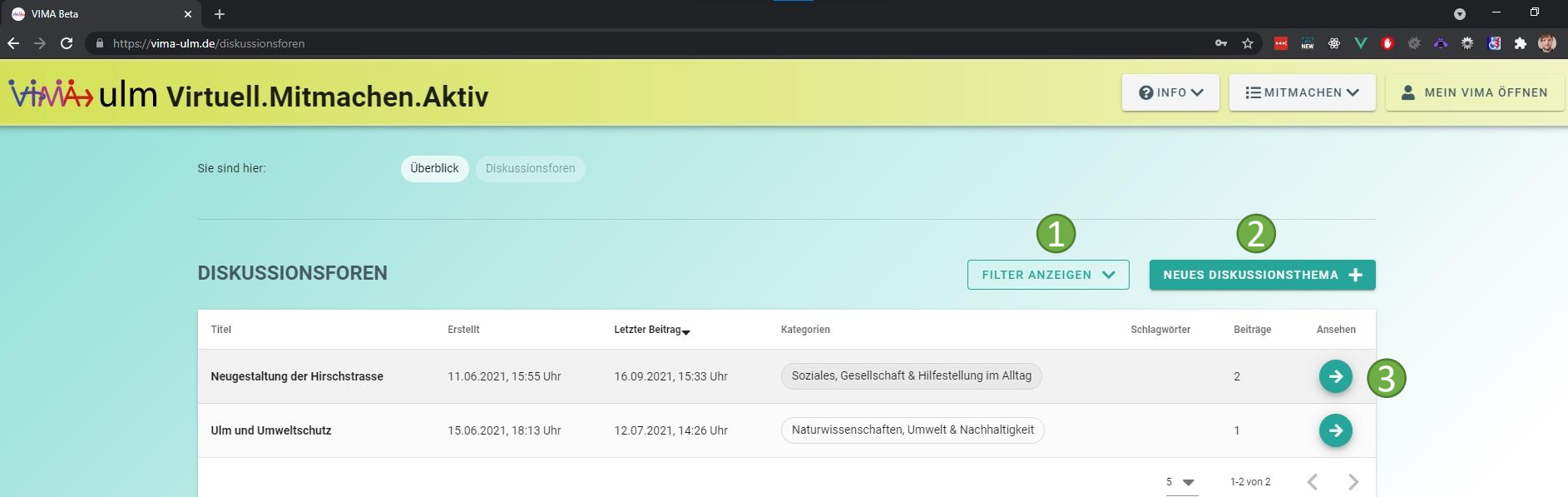

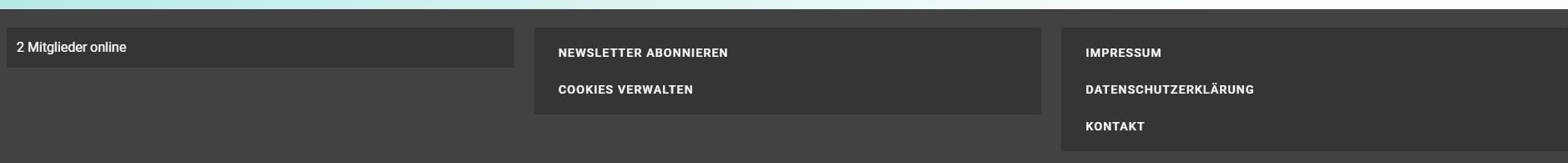

Diskussionsforen Übersicht

- 1. Blenden Sie die Filteroptionen ein, um gezielt nach Diskussionsforen zu suchen oder diese zu sortieren.
- 2. Erstellen Sie ein neues Diskussionsforum (derzeit nur innerhalb einer Interessengruppe der Sie angehören und Administratoren möglich).
- 3. Sehen Sie sich das Diskussionsforum an.

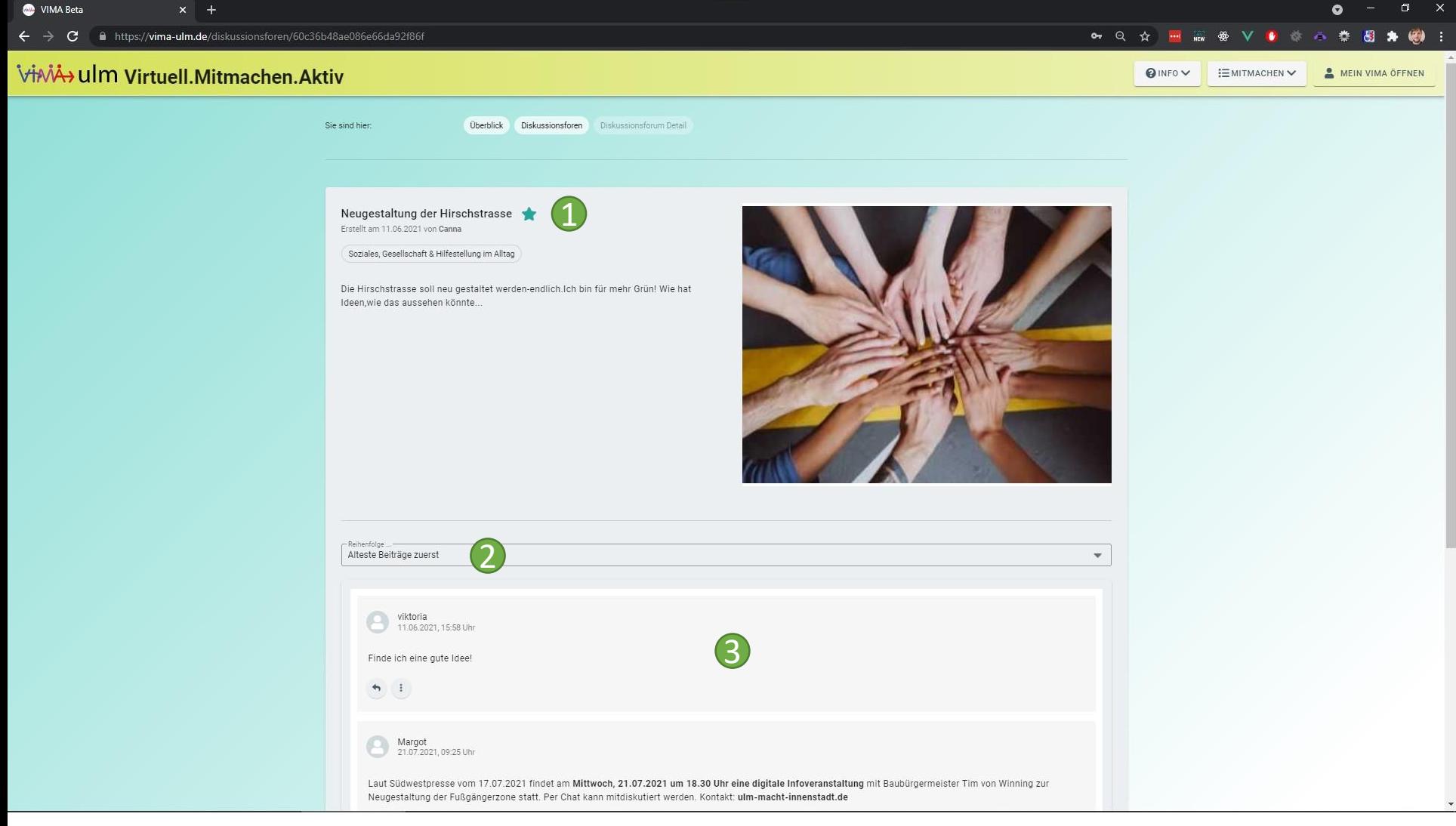

Diskussionsforen Detail

- 1. Klicken Sie auf den Stern, um eine Diskussion zu abonnieren oder nicht mehr zu abonnieren. Wenn Sie eine Diskussion abonnieren, werden Sie über neue Beiträge informiert.
- 2. Wählen Sie die Reihenfolge der angezeigten Beiträge.
- 3. Der Diskussionsbereich mit Beiträgen der Teilnehmer\*innen.

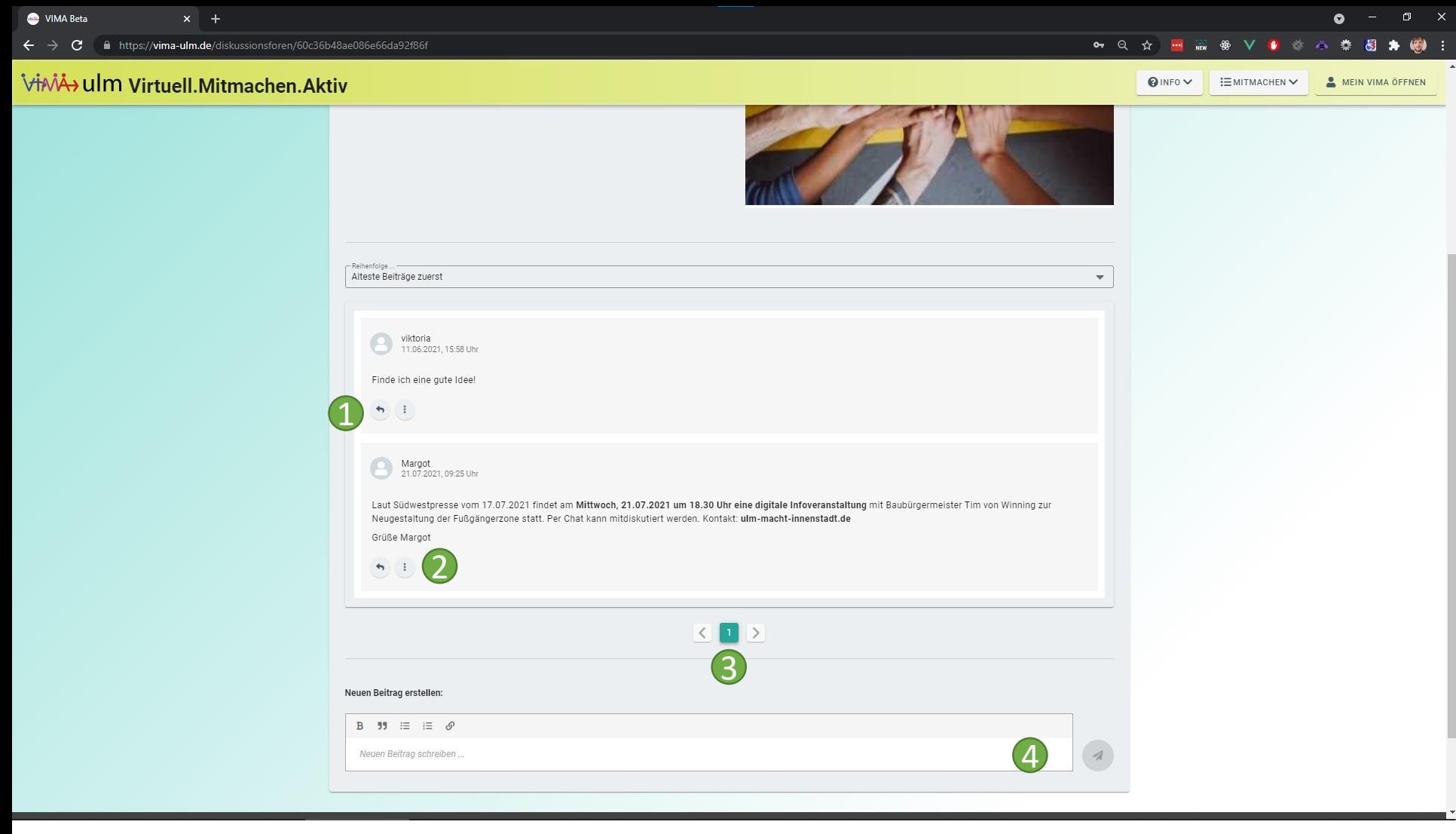

Diskussionsforen Detail

- 1. Klicken Sie auf den Antworten-Button, um direkt auf diesen Post zu antworten.
- 2. Über das Options-Menü mit den drei Punkten können Sie eigene Nachrichten editieren oder löschen, sowie Beiträge von anderen, die gegen die Kommunikationsregeln verstoßen, melden.
- 3. Blättern Sie hier durch die Seiten mit den Beiträgen des Diskussionsforums.
- 4. Schreiben Sie einen eigenen Beitrag und klicken Sie auf den Senden Button, um diesen zu veröffentlichen.

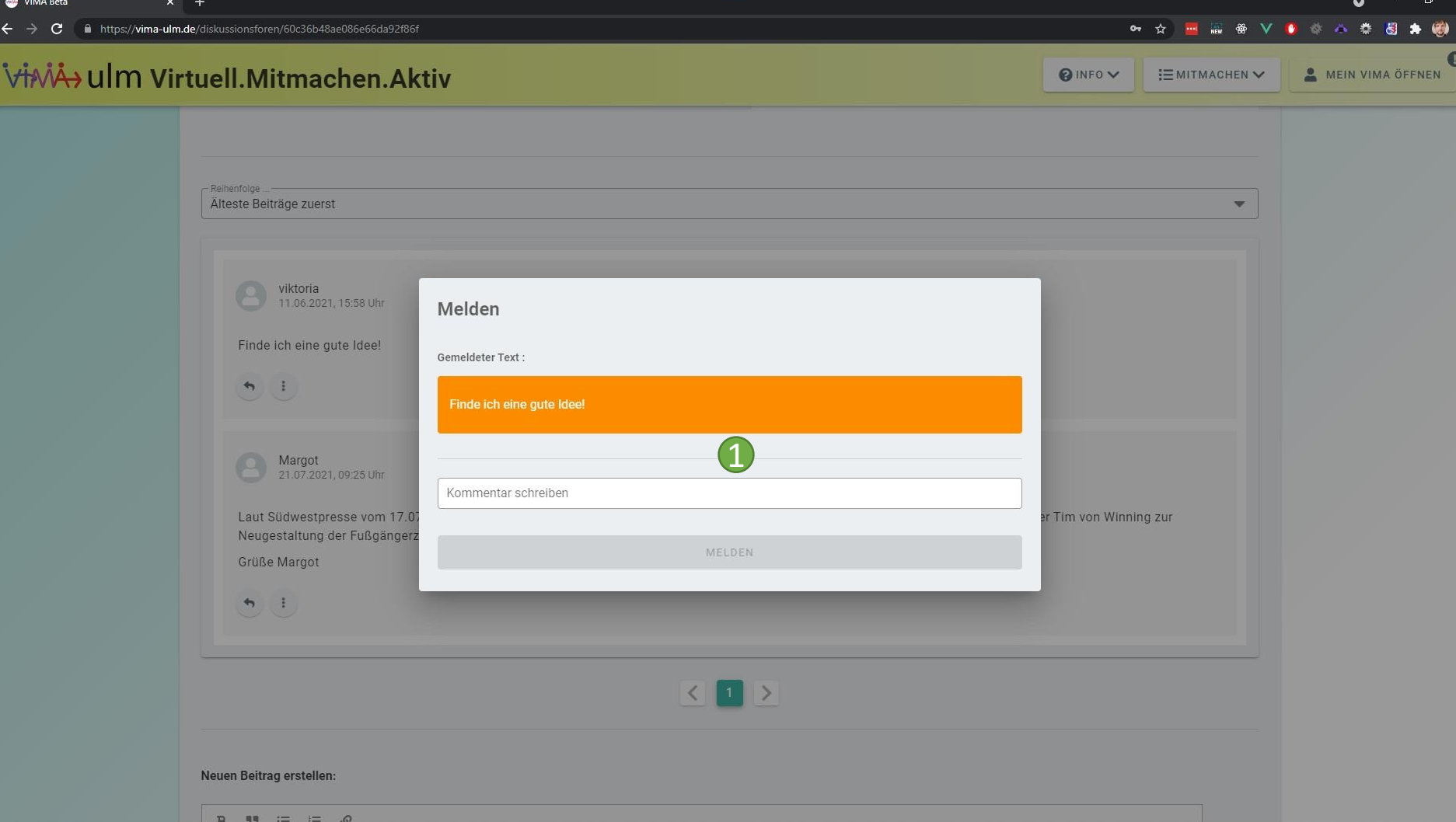

Nachricht melden

1. Verfassen Sie einen Kommentar, weshalb Sie glauben, dass diese Nachricht / dieser Beitrag gegen die Kommunikationsregeln verstößt und klicken Sie auf den Melden Button. Bei Diskussionsforen und Chat-Nachrichten gelangt diese Meldung zu den Administrator\*innen, bei Gruppen-Diskussionsforen gelangt diese Meldung zur / zum Gruppeninitiator\*in und den Gruppenmoderator\*innen. Diese können dann entscheiden, ob die Nachricht gelöscht wird oder nicht.

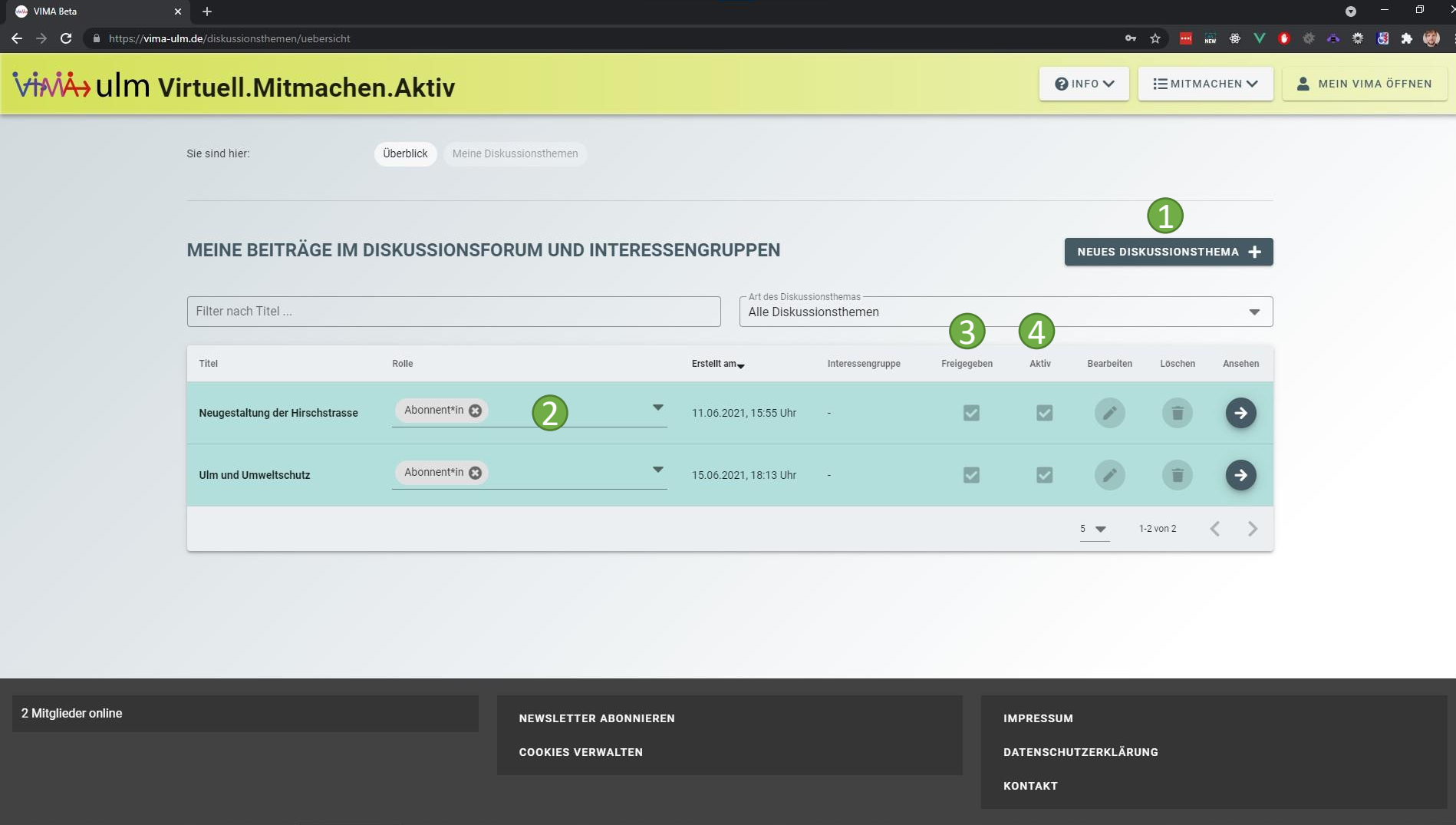

Meine Diskussionsthemen

- 1. Erstellen Sie hier ein neues Diskussionsforum (derzeit nur für Administratoren und innerhalb von Interessengruppen möglich).
- 2. Hier sehen Sie, in welcher Relation Sie zu dem Diskussionsforum stehen, ob Sie es abonniert haben oder Initiator\*in sind. Sie können Rollen entfernen, indem Sie auf das X hinter der Rolle klicken. Dasselbe ist möglich, indem Sie mit einem Klick in das Feld das Menü öffnen und die entsprechenden Zeilen ab- bzw. anhaken.
- 3. Hier können Sie sehen, ob das Diskussionsforum von den Administrator\*innen (bei Gruppen-Diskussionsforen von der / dem Initiator\*in oder den Moderator\*innen) freigegeben wurde.
- 4. Als Initiator\*in eines Diskussionsforums können Sie es aktivieren und deaktivieren. Beiträge zu deaktivierten Diskussionsforen können nicht abgerufen oder erstellt werden.

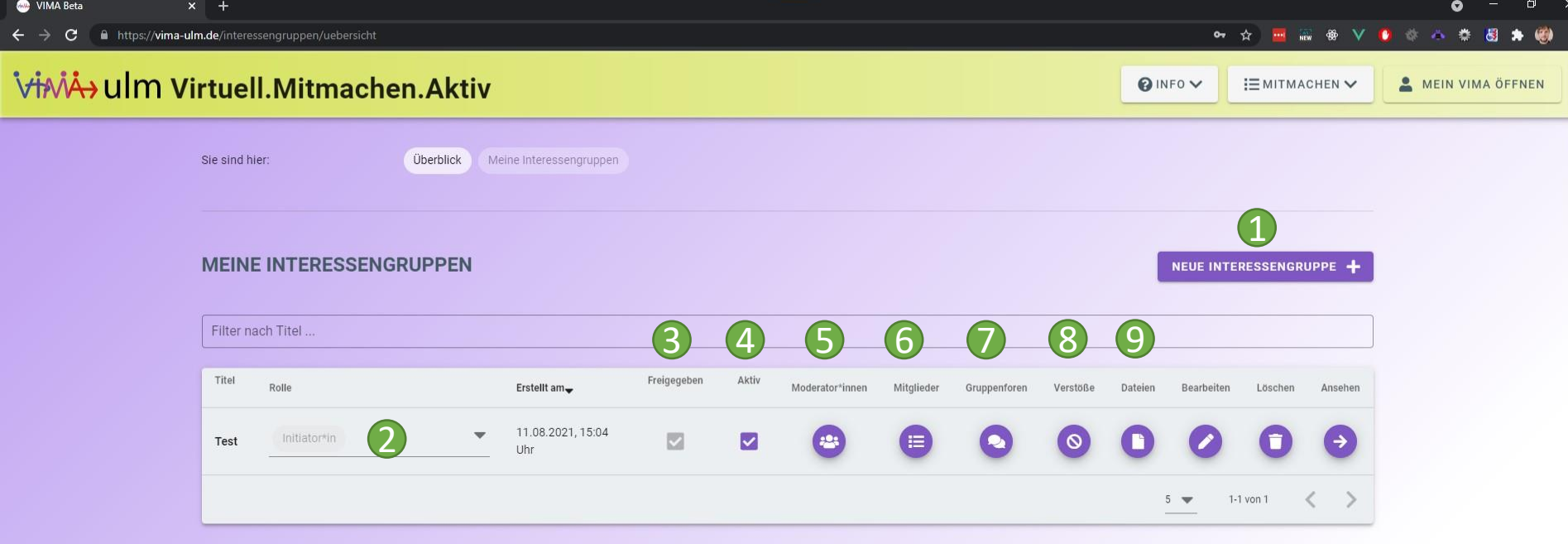

### Meine Interessengruppen

- 1. Gründen Sie hier eine neue eigene Interessengruppe (diese muss erst von den Administrator\*innen freigegeben werden, bevor sie erscheint. Sie werden nach Freigabe benachrichtigt).
- 2. Hier sehen Sie, in welcher Relation Sie zu der Interessengruppe stehen. Sie können Rollen entfernen, indem Sie auf das X hinter der Rolle klicken. Dasselbe ist möglich, indem Sie mit einem Klick in das Feld das Menü öffnen und die entsprechenden Zeilen ab- bzw. anhaken.
- 3. Hier sehen Sie, ob die Interessengruppe bereits von den Administrator\*innen freigegeben wurde.
- 4. Hier können Sie die Gruppe als Initiator\*in aktivieren und deaktivieren. Deaktivierte Gruppen werden Außenstehenden nicht mehr angezeigt. Beiträge zu Diskussionsforen von deaktivierten Gruppen können nicht mehr abgerufen und erstellt werden.
- 5. Hier können Sie als Initiator\*in Ihre Gruppenmitglieder zu Moderator\*innen machen oder ihnen diese Rolle wieder entziehen.
- 6. Hier können Sie als Initiator\*in oder Moderator\*in die Mitglieder verwalten, Anfragen auf Mitgliedschaft akzeptieren / ablehnen und neue Mitglieder einladen.
- 7. Hier können Sie als Initiator\*in oder Moderator\*in die Gruppen-Diskussionsforen einsehen und verwalten.
- 8. Hier können Sie als Initiator\*in oder Moderator\*in Verstöße gegen die Kommunikationsregeln einsehen, kommentieren und die zugehörigen Beiträge bei Bedarf löschen.
- 9. Hier können Sie als Initiator\*in oder Moderator\*in Dateien hochladen oder löschen, die den Gruppenmitgliedern auf der Gruppen-Detailseite angezeigt und zum Download angeboten werden.

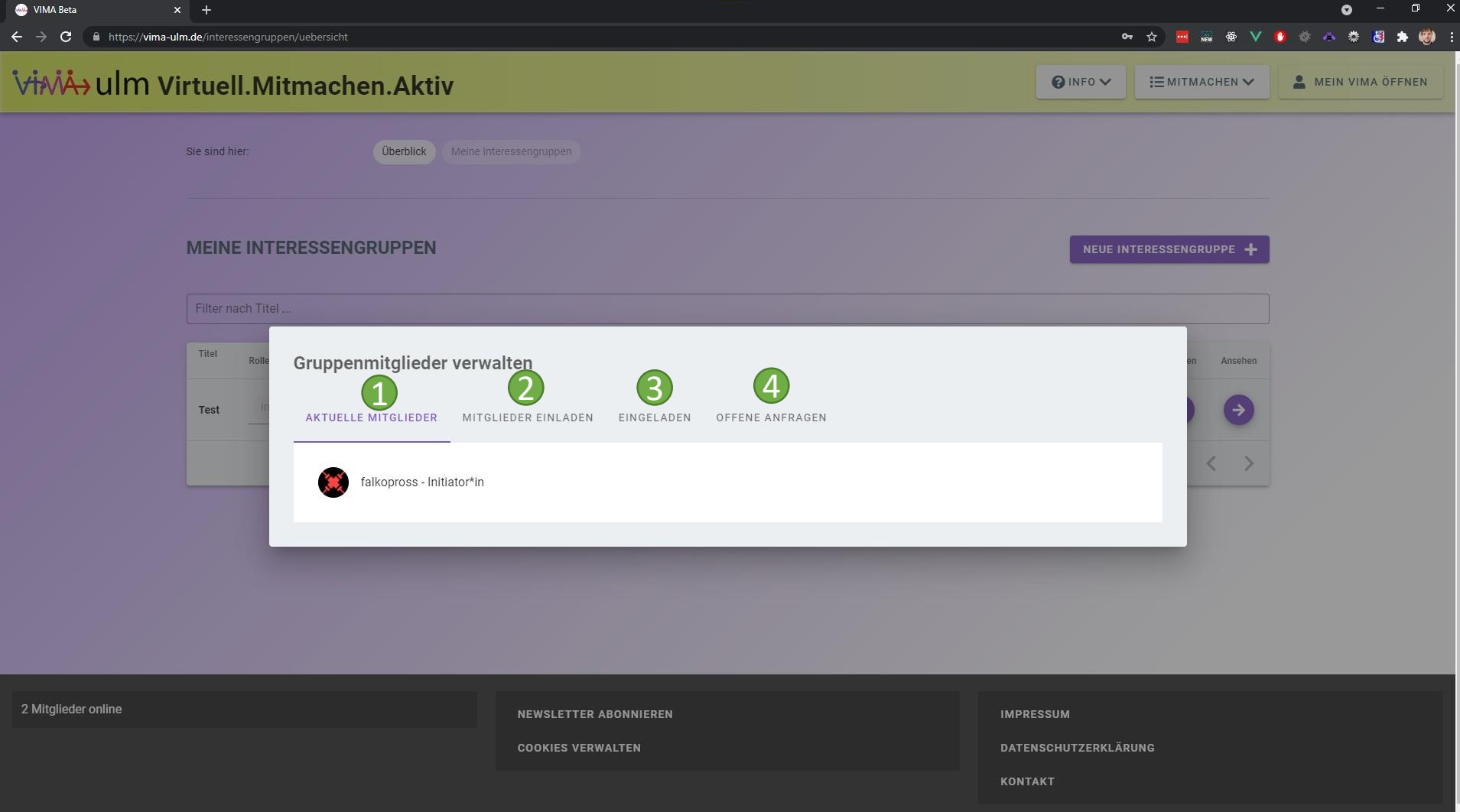

Meine Interessengruppen - Gruppenmitglieder

- 1. Hier sehen Sie alle Gruppenmitglieder aufgelistet. Bei allen außer der / dem Initiator\*in erscheint ein X hinter dem Namen und der Rolle, mit dem die Person aus der Gruppe entfernt werden kann.
- 2. Hier können Sie Personen einladen, um Mitglied Ihrer Gruppe zu werden. Die Person wird dann benachrichtigt.
- 3. Hier sehen Sie, welche Ihrer Einladungen derzeit noch offen ausstehen und können diese bei Bedarf zurückziehen.
- 4. Hier sehen Sie Personen, die sich um eine Mitgliedschaft in Ihrer Gruppe beworben haben und können diese Anfragen annehmen oder ablehnen.

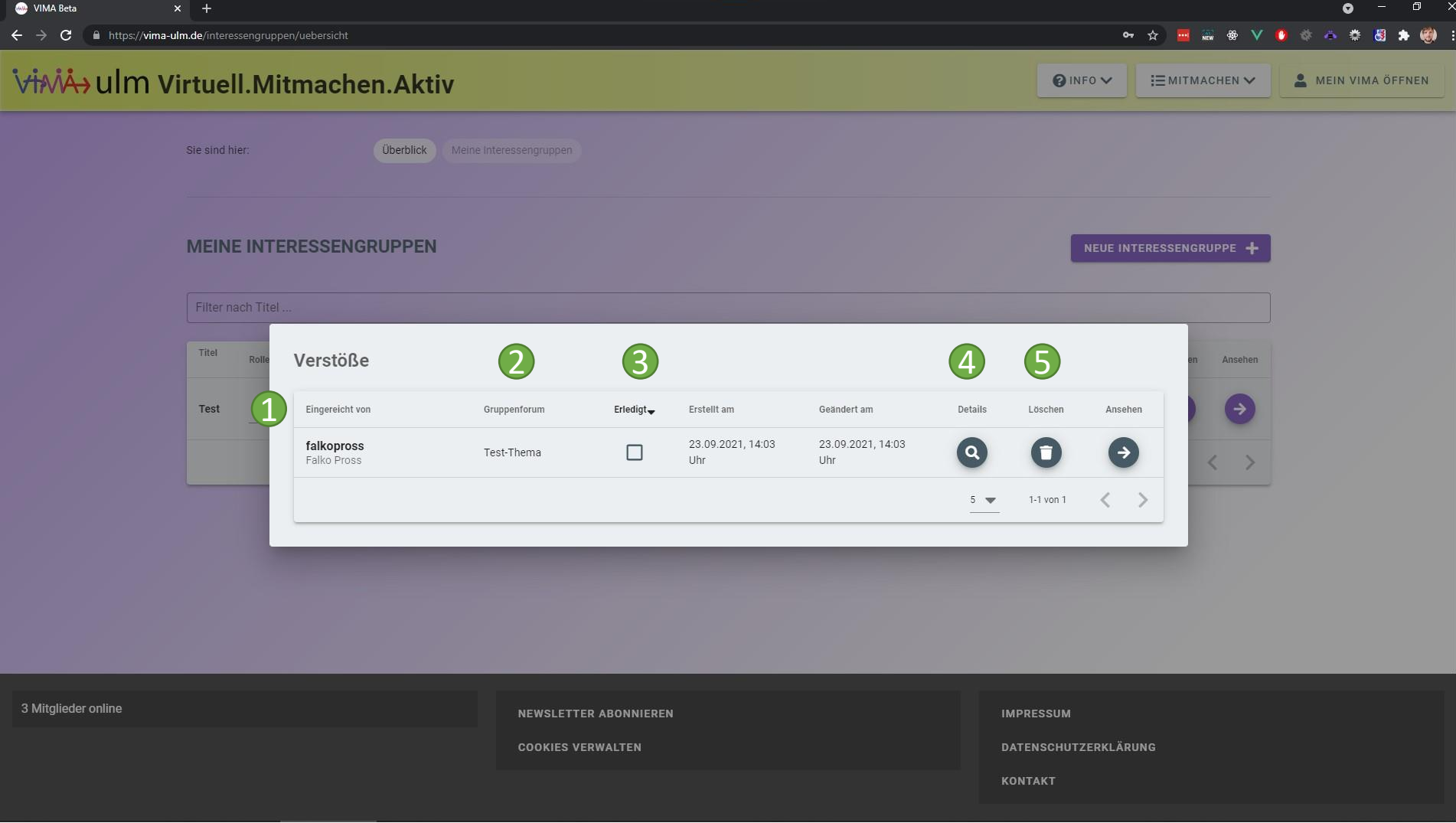

Meine Interessengruppen - Verstöße

- 1. Hier sehen Sie, wer den Verstoß berichtet hat.
- 2. Hier sehen Sie, in welchem Gruppenforum der Verstoß stattgefunden hat.
- 3. Hier sehen Sie, ob eine / ein Moderator\*in den Verstoß als erledigt markiert hat.
- 4. Hier können Sie Details zu dem Verstoß einsehen, beispielsweise den betreffenden Beitrag lesen, einen Kommentar verfassen oder den Beitrag löschen.
- 5. Der Mülleimer-Button löscht den Verstoß, also die Meldung, nicht jedoch den betreffenden Beitrag selbst. Klicken Sie hierfür auf Details.

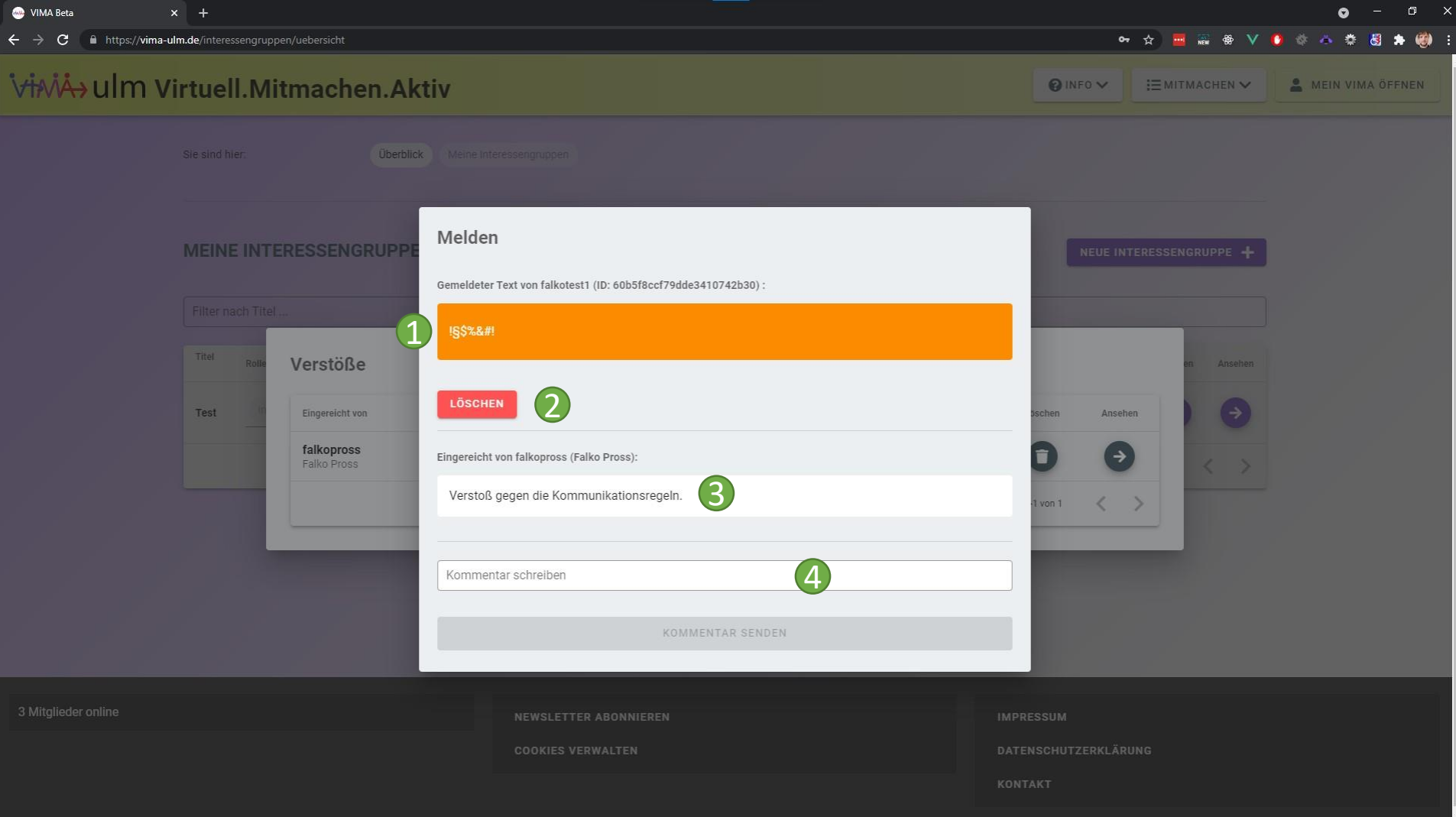

Meine Interessengruppen – Verstöße Detail

- 1. Hier sehen Sie den betreffenden Beitrag.
- 2. Hier können Sie den Beitrag löschen.
- 3. Hier sehen Sie, wer den Verstoß gemeldet hat und mit welchem Kommentar. Außerdem sehen Sie hier Kommentare von anderen Personen, die diesen Verstoß bearbeiten können.
- 4. Hier können Sie selbst einen Kommentar zu dem Verstoß hinterlassen z.B. als Notiz.

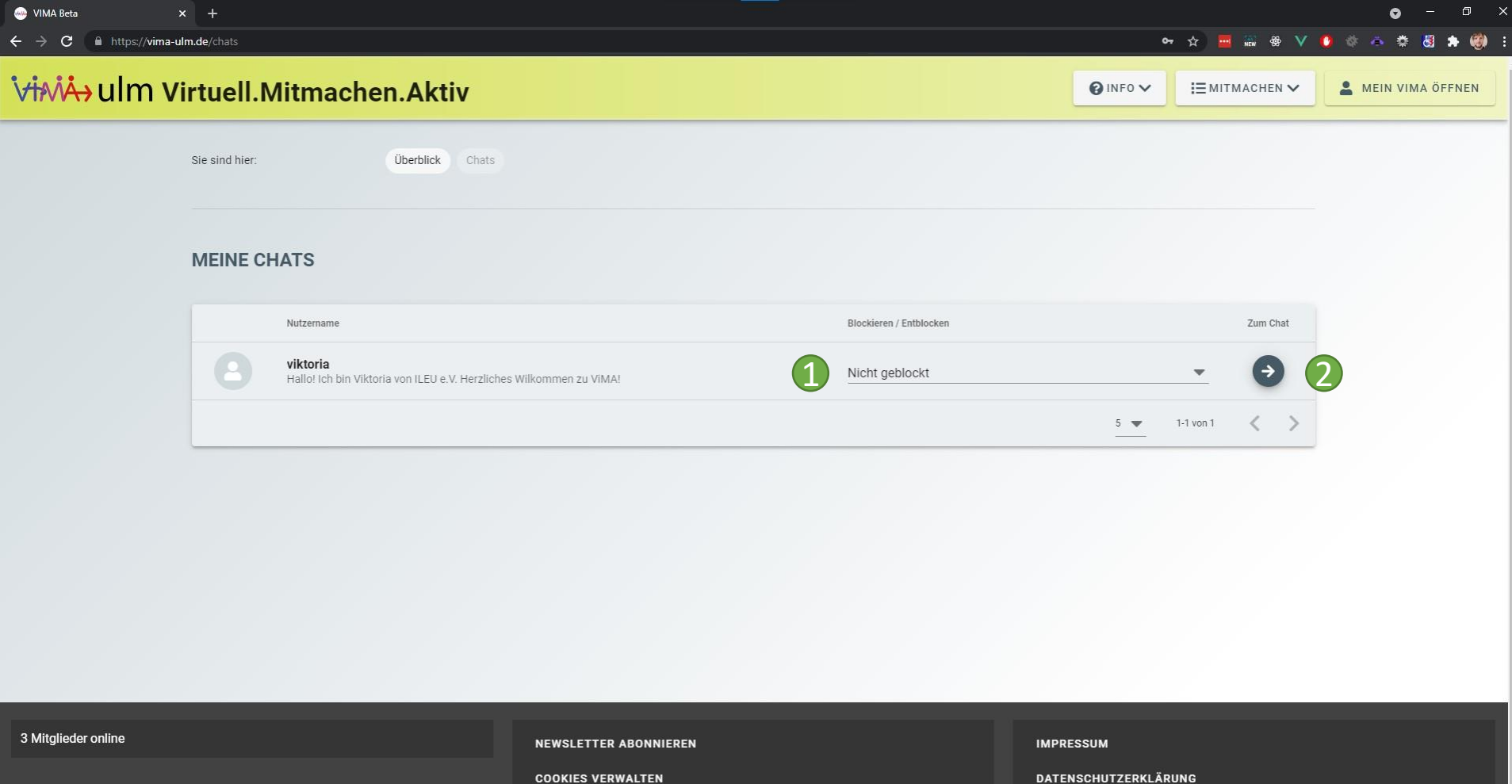

Meine Chats

1. Hier können Sie sehen, ob dieser Chat von Ihrem Gegenüber geblockt wurde oder können den Chat selbst blocken. Geblockte Chats können nicht mehr geöffnet werden.

KONTAKT

2. Hier geht es zum Chat.

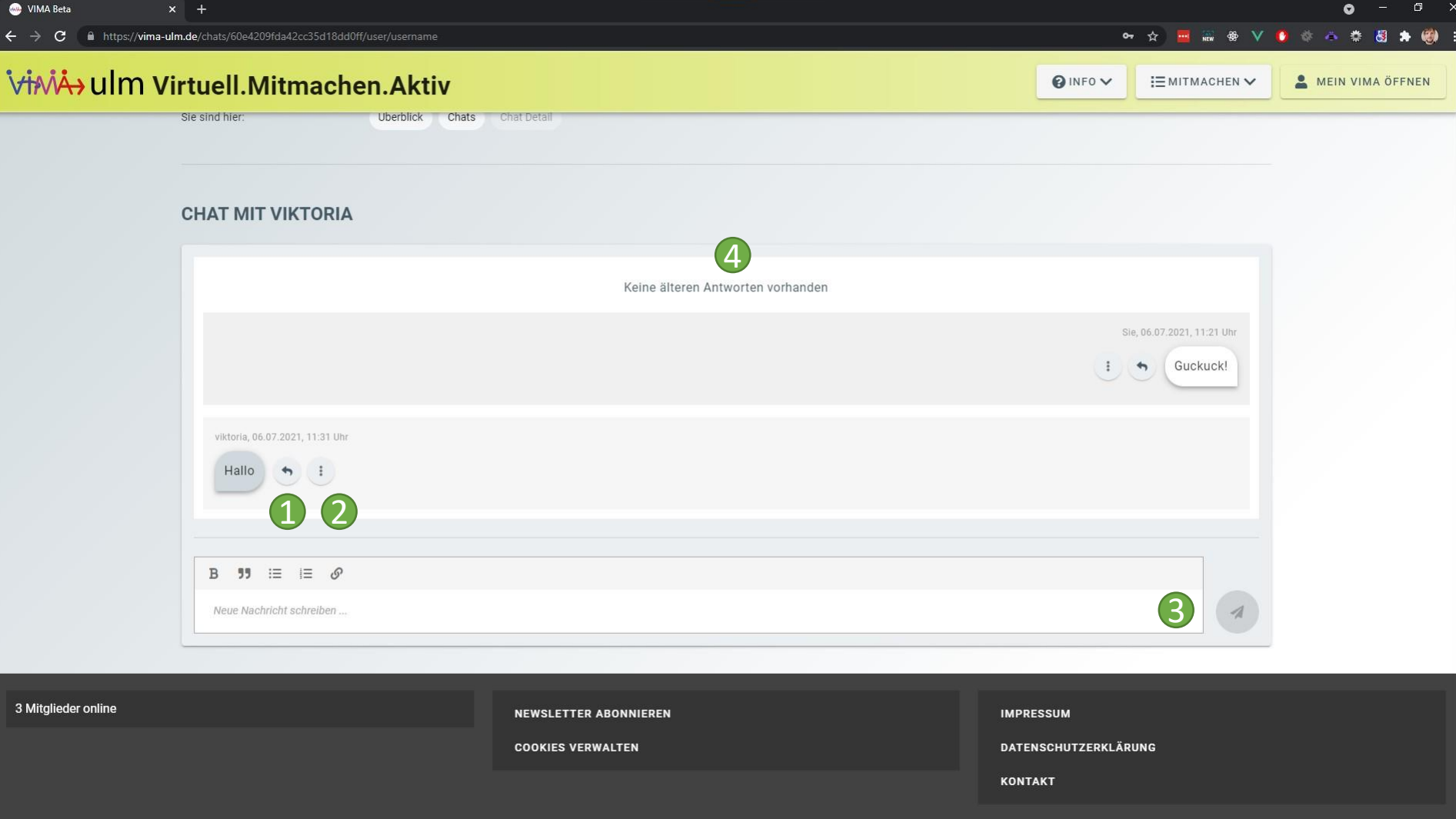

### Meine Chats

- 1. Mit dem Antworten-Button können Sie direkt auf eine Nachricht antworten und den Chat so strukturieren, wie Sie mögen.
- 2. Mit dem Options-Menü können Sie eigene Nachrichten editieren oder löschen und Nachrichten anderer melden, wenn diese gegen die Kommunikationsregeln verstoßen.
- 3. Geben Sie hier Ihre Nachricht ein und drücken Sie den Senden-Button.
- 4. Ihre Chats sind von alt (oben) nach neu (unten) sortiert. Wenn Sie ältere Nachrichten abrufen möchten, scrollen Sie im Chat-Bereich nach oben, die älteren Nachrichten werden dann automatisch abgerufen (falls vorhanden).